# PEL INSIGNIA  $=$

**INSIGNIA** 

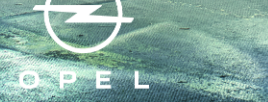

 $\approx$ 

# Inhalt

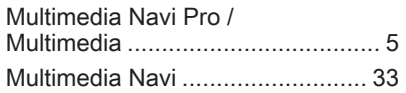

# <span id="page-4-0"></span>Multimedia Navi Pro / Multimedia

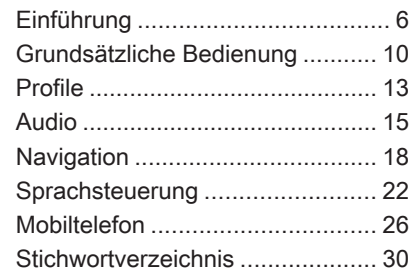

# <span id="page-5-0"></span>6 Einführung

# [Einführung](https://gasbt.cbg.com/cmsweb/workspace/item/metadata/details.do?io=23f7453bfc0dec38c0a8014709c8b7d2&version=5&language=de&variant=DE)

#### **Hinweis**

Dieses Handbuch enthält eine Beschreibung der Optionen und Funktionen der verschiedenen Info‐ tainment-Systeme. Einige Beschrei‐ bungen, auch in Bezug auf Display und Menüfunktionen, gelten aufgrund der Modellvariante, von Länderspezifikationen, Sonderaus‐ stattung oder Zubehör nicht für dieses Fahrzeug.

Zusätzliche Informationen sowie einige Videos sind online verfügbar.

#### Wichtige Hinweise zur Bedienung und Verkehrssicherheit

# $\triangle$ Warnung

Das Infotainment-System ist so zu benutzen, dass das Fahrzeug immer sicher gefahren werden kann. Halten Sie im Zweifelsfall an und bedienen Sie das Infotain‐ ment-System bei stehendem Fahrzeug.

# Radioempfang

Der Radioempfang kann durch Knis‐ tern, Rauschen, Verzerrungen oder Aussetzer gestört werden. Ursachen dafür sind:

- Änderungen in der Entfernung zum Sender
- Mehrwegeempfang durch Reflexionen
- Empfangslöcher

## Multimedia

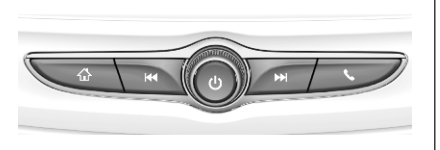

# Multimedia Navi Pro

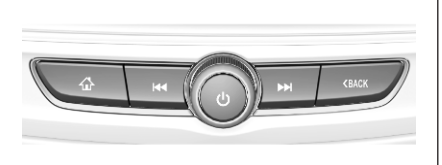

- $\hat{\omega}$  Drücken, um zur Startansicht zu gelangen.
- f Radio: Drücken, um einen schnellen Suchlauf zum vorherigen Sender oder Kanal mit dem stärksten Empfang auszuführen.

USB/Musik: Drücken, um zum Anfang des Titels / zum vorherigen Titel zu wechseln. Drücken und halten, um einen schnellen Rücklauf auszuführen.

) Bei ausgeschaltetem System drücken, um das System einzuschalten. Drücken und halten, um das System auszuschalten.

> Bei eingeschaltetem System drücken, um das System stummzuschalten. Zur Aufhebung der Stummschaltung erneut drücken.

Drehen, um die Lautstärke zu reduzieren oder zu erhöhen.

#### Radio: Drücken, um einen schnellen Suchlauf zum nächsten Sender oder Kanal mit dem stärksten Empfang auszuführen.

USB/Musik: Drücken, um zum nächsten Titel zu wechseln. Drücken und halten, um einen schnellen Vorlauf auszuführen.

- (Multimedia) Drücken, um auf das Mobiltelefonmenü zuzugreifen, einen eingehenden Anruf anzunehmen oder auf die Gerätestartansicht zuzugreifen.
- (Multimedia Navi Pro) Drücken, um zum vorherigen Bildschirm zu wechseln.

#### Fernbedienung am Lenkrad

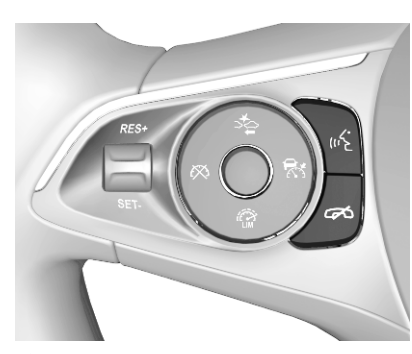

 $\frac{1}{2}$  Kurz drücken: Anruf entgegennehmen

> oder Sprachsteuerung aktivieren (Multimedia Navi Pro)

oder Sprachübertragung aktivieren (Multimedia)

oder Aufforderungs‐ ansage unterbrechen und direkt sprechen

Lang drücken: **Sprachübertragung** aktivieren (Multimedia Navi Pro) **2** Drücken: Anruf beenden /

Einführung 7

oder Sprachsteuerung deaktivieren

abweisen

oder Stummschaltung der Audioanwendung aktivieren/deaktivieren

# 8 Einführung

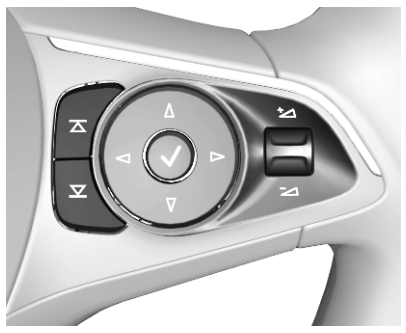

 $\overline{\blacktriangle}$  $\overline{\mathbf{X}}$ Radio: Drücken, um den nächsten/vorherigen Favoriten bzw. Sender auszuwählen

> Medien: Drücken, um den nächsten/vorherigen Titel auszuwählen

- $±$  Nach oben: Lautstärke erhöhen
- $\geq$  Nach unten: Lautstärke verringern

## **Startansicht**

Die Startansicht enthält eine Über‐ sicht über die verfügbaren Anwen‐ dungen. Weitere Anwendungen können auf der zweiten Seite der Startansicht angezeigt werden. Um zur zweiten Seite zu wechseln, nach links wischen.

Um zur Startansicht zu gelangen,  $\bigcap$ drücken.

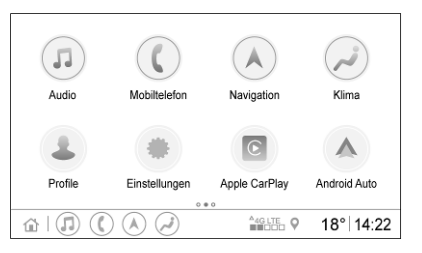

- Audio: Audioanwendung anzeigen.
- Mobiltelefon: Mobiltelefonanwendung anzeigen.
- Navigation: Navigationsanwendung anzeigen.
- Klima: Klimaeinstellungen anzeigen.
- Profile: Profileinstellungen anzeigen.
- Einstellungen: Systemeinstellungen anzeigen.
- Apple CarPlay: Apple CarPlay starten, wenn ein Mobiltelefon verbunden ist.
- Android Auto: Android Auto starten, wenn ein Mobiltelefon verbunden ist.
- **Kamera: Anwendung des** Rundumsichtsystems anzeigen, sofern verfügbar.
- WLAN-Hotspot: Einstellungen für den WLAN-Hotspot anzeigen, sofern verfügbar.

## Einführung 9

#### Gesamtansicht

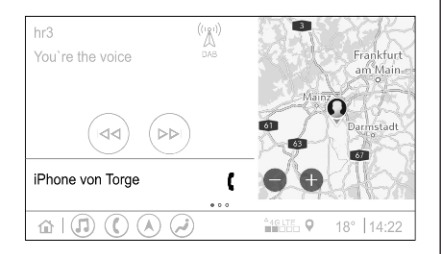

Die Gesamtansicht ist eine in mehrere Bereiche geteilte Übersicht. Sie zeigt Informationen zur aktuellen wiedergegebenen Audioquelle, den Telefonstatus und eine kleine Ansicht der Navigationskarte an.

Durch Berühren einer der Bereiche der Gesamtansicht wird die entspre‐ chende Anwendung geöffnet. Bestimmte Funktionen wie das Wechseln zum nächsten Audiotitel und das Zoomen der Navigations‐ karte können von der Gesamtansicht aus bedient werden.

#### Hinweis

Eine Zielführung kann nur in der Navigationsanwendung gestartet werden, nicht in der Gesamtansicht.

Zum Öffnen der Gesamtansicht in der Startansicht nach links wischen.

#### Untere Leiste

Die untere Leiste auf dem Bildschirm enthält die folgenden Informationen:

- Uhrzeit
- Temperatur
- Verbindungsstatus

Zusätzlich enthält die untere Leiste Symbole für den schnellen Zugriff auf die Startansicht und auf die wichtigs‐ ten Anwendungen.

#### Erweiterte Statusansicht

Die erweiterte Statusansicht wird durch Berühren des mittleren Bereichs der unteren Leiste geöffnet und bietet die folgenden Informatio‐ nen:

- wichtige Benachrichtigungen
- Datum, Uhrzeit, Temperatur
- zurzeit aktives Profil
- Netzwerk- und WI AN-Verbindungsstatus

# <span id="page-9-0"></span>[Grundsätzliche](https://gasbt.cbg.com/cmsweb/workspace/item/metadata/details.do?io=609728718f8ce2b4c0a801474dce5277&version=4&language=de&variant=DE) [Bedienung](https://gasbt.cbg.com/cmsweb/workspace/item/metadata/details.do?io=609728718f8ce2b4c0a801474dce5277&version=4&language=de&variant=DE)

## Bildschirmbedienung

Der Bildschirm des Infotainment-Systems ist berührungsempfindlich, sodass Sie die in den Menüs ange‐ zeigten Bedienelemente direkt mit den Fingern steuern können.

## Achtung

Keine spitzen oder harten Gegen‐ stände wie Kugelschreiber, Stifte o.ä. zur Bedienung des Touch‐ screens verwenden.

Das Infotainment-System kann mit den folgenden Fingergesten bedient werden.

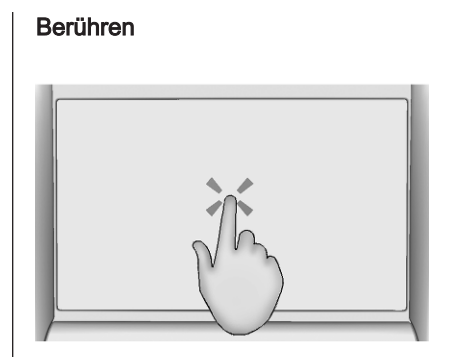

Durch Berühren wird ein Symbol oder eine Option ausgewählt, eine Anwen‐ dung aktiviert oder der Standort auf einer Karte geändert.

#### Berühren und Halten

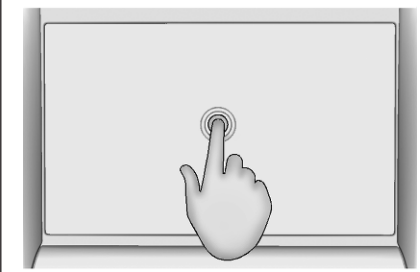

Durch Berühren und Halten können Anwendungen verschoben und Radiosender einer Speichertaste zugewiesen werden.

Grundsätzliche Bedienung 11

#### Ziehen

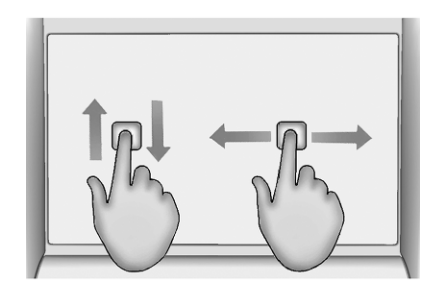

Die Ziehgeste dient dem Verschieben von Anwendungen in der Startan‐ sicht, dem Durchblättern einer Liste und dem Verschieben der Karte. Um ein Element zu ziehen, muss es gehalten und auf dem Display an eine neue Position verschoben werden.

#### Rückkehr zum vorherigen Menü

Zum Zurückkehren zum vorherigen Menü $\zeta$  in der linken oberen Ecke des Bildschirms berühren.

#### Rückkehr zur Gesamtansicht der aktuellen Anwendung

Zum Zurückkehren zur Gesamtan‐ sicht der aktuellen Anwendung  $\times$  in der rechten oberen Ecke des Bild‐ schirms berühren.

#### Rückkehr zur Startansicht

Um zur Startansicht zurückzukeh‐ ren,  $\bigwedge$  berühren.

## WLAN-Verbindung

Das Infotainment-System kann mit einem WLAN-Netzwerk verbunden werden, zum Beispiel dem Hotspot eines Mobiltelefons oder eines WLAN-Sticks.

#### WLAN-Netzwerk verbinden

Um eine Verbindung zu einem WLAN-Netzwerk herzustellen, zur Startansicht wechseln und Einstellungen  $\Rightarrow$  System  $\Rightarrow$  WLAN-Menü auswählen.

Eine Liste aller verfügbaren WLAN-Netzwerke wird angezeigt. Nach der Auswahl eines WLAN-Netzwerks ist unter Umständen eine Anmeldung durch Eingabe eines entsprechenden Passworts im Info-Display erforder‐ lich. In diesem Fall wird ein entspre‐ chendes Popup-Fenster angezeigt.

### **Einstellungen**

Um zum Systemeinstellungsmenü zu wechseln, in der Startansicht Einstellungen auswählen. Die Einstellungen sind in vier Register‐ karten unterteilt: System,

Anwendungen, Fahrzeug und Profil.

Die folgenden Einstellungen können auf der Registerkarte System geän‐ dert werden:

- Datum und Uhrzeit
- Sprache (Language)
- Mobiltelefone: Verbundene/ getrennte Mobiltelefone anzei‐ gen oder ein Mobiltelefon hinzu‐ fügen.
- WLAN-Menü: Eine Verbindung zu einem verfügbaren WLAN-Netzwerk herstellen.
- Privatsphäre: Standortdienste und Datendienste aktivieren/ deaktivieren.

## 12 Grundsätzliche Bedienung

- **Anzeige: Anzeigemodus** auswählen, Touchscreen kalib‐ rieren und Display ausschalten.
- Töne: Maximale Startlautstärke festlegen und Audiosignale und akustische Rückmeldungen akti‐ vieren/deaktivieren.
- Sprachbedienung: Aufforderungslänge und Audiorückmel‐ degeschwindigkeit festlegen und Tutorialmodus aktivieren/deakti‐ vieren (Multimedia Navi Pro).
- **Favoriten: Favoriten verwalten** und Anzahle der Audiofavoriten festlegen.
- **System-Infos: Informationen zu** Open-Source-Software und Geräteregistrierung anzeigen.
- **Aktive Anwendungen: Anwen**dungen beenden, z. B. Klima oder Profile.
- Werkseinstellungen wiederherstellen: Fahrzeugeinstellungen zurücksetzen, Einstellungen und persönliche Daten löschen und Standardanwendungen löschen.

Die folgenden Einstellungen können auf der Registerkarte Anwendungen geändert werden:

- Android Auto: Android Auto-Anwendung aktivieren/deaktivie‐ ren.
- Apple CarPlay: Apple CarPlay-Anwendung aktivieren/deaktivie‐ ren.
- Audio (Optionen hängen von aktueller Audioquelle ab): Klang‐ einstellungen und automatische Lautstärke ändern, Verkehrsin‐ formationen, DAB-UKW-Umschaltung, DAB-Meldungen usw. aktivieren/deaktivieren.
- Klima: Klimaeinstellungen ändern.

Die Klimaeinstellungen sind in der Betriebsanleitung beschrie‐ ben.

- Navigation: Navigationseinstellungen ändern (Multimedia Navi Pro).
- Mobiltelefon: Kontakte sortieren, Kontakte neu synchronisieren, alle Fahrzeugkontakte löschen usw.

Die Fahrzeugeinstellungen können auf der Registerkarte Fahrzeug geän‐ dert werden. Die Fahrzeugeinstellun‐ gen sind in der Betriebsanleitung beschrieben.

Die Profileinstellungen können auf der Registerkarte Profil geändert werden (Multimedia Navi Pro).

<span id="page-12-0"></span>Diese Anwendung gilt nur für Multi‐ media Navi Pro.

Profile in der Startansicht berühren, um eine Liste aller verfügbaren Profile anzuzeigen.

Dank der Option zum Erstellen von Profilen kann das Infotainment-System an mehrere Fahrer ange‐ passt werden. Verschiedene Einstel‐ lungen und bevorzugte Radiosender und Ziele werden mit einem bestimm‐ ten Profil verknüpft. So müssen die Einstellungen und Favoriten nicht jedes Mal neu angepasst werden, wenn eine andere Person das Fahr‐ zeug benutzt.

Ein Profil kann mit einem bestimmten Fahrzeugschlüssel verbunden werden. Beim Starten des Fahrzeugs wird das entsprechende Profil akti‐ viert.

## Profil erstellen

- 1. In der Startansicht Profile auswählen.
- 2. Sofern zutreffend, Neues Profil hinzufügen auswählen.
- 3. Profil erstellen wählen.
- 4. Einen Profilnamen eingeben und Weiter auswählen.
- 5. Je nach Wunsch ein Profilbild wählen und Weiter auswählen. Andernfalls Überspringen auswählen.
- 6. Je nach Bedarf einen Fahrzeug‐ schlüssel wählen, der mit dem Profil verknüpft werden soll, und Weiter auswählen. Andernfalls Überspringen auswählen.
- 7. Fertig wählen.

Ein neues Profil wird erstellt. Die Profileinstellungen können jederzeit geändert werden.

#### **Hinweis**

Wenn ein neues Profil erstellt oder das aktive Profil gewechselt wird, wird die Audioanwendung angehal‐ ten und wieder gestartet.

## PIN für ein Profil erstellen

Jedes erstellte Profil kann mit einer PIN geschützt werden. Nach dem Einschalten des Fahrzeugs muss die PIN eingegeben werden.

Zum Erstellen einer PIN in der Start‐ ansicht Einstellungen + Profil + Security auswählen.

Das Profil Gast kann nicht mit einer PIN geschützt werden.

## Profil wechseln

Es gibt zwei Möglichkeiten, zu einem anderen Profil zu wechseln:

- In der Startansicht Profile und dann das gewünschte Profil auswählen.
- Wenn das Profil Gast nicht aktiv ist: In der Startansicht Einstellungen <sup>→</sup> Profil → Profile auswählen. Das gewünschte Profil auswählen.

# 14 Profile

## Profil bearbeiten

Nur das aktuell aktive Profil kann bearbeitet werden. Zum Bearbeiten des Profils stehen zwei Möglichkeiten zur Verfügung:

- $\bullet$  In der Startansicht Profile  $\blacklozenge$ auswählen.
- In der Startansicht Einstellungen  $\blacktriangleright$  Profil auswählen.

Alle Profileinstellungen, wie Name, Profilbild oder verknüpfter Fahrzeug‐ schlüssel, können geändert werden.

## Profil löschen

Um ein Profil zu löschen, neben dem entsprechenden Profil mauswählen. Das Profil Gast kann nicht gelöscht werden.

Das Profil Gast ist ein Standardprofil. Wenn kein anderes Profil erstellt wurde oder aktiv ist, wird dieses Profil verwendet.

# <span id="page-14-0"></span>[Audio](https://gasbt.cbg.com/cmsweb/workspace/item/metadata/details.do?io=c6cd3827fc0f6c30c0a80147322aef72&version=4&language=de&variant=DE)

## Übersicht

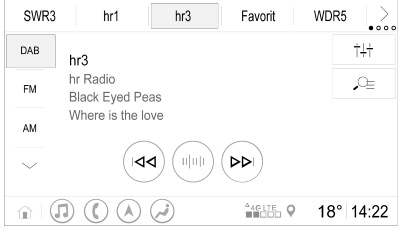

- Favorit : Speichertaste. Halten, um den aktiven Radiosender als Favorit zu speichern.
- > : Weitere Speichertasten anzeigen.
- $\frac{11}{1}$  : Klangeinstellungen anpassen.
- a : Senderliste/Ordner anzei‐ gen.
- **►►** : Berühren, um zum nächsten Sender/Titel zu wech‐ seln, oder berühren und halten, um einen schnellen Vorlauf/Suchlauf auszufüh‐ ren.
- $\|\cdot\|$  : Eine Frequenz eingeben.

- $\blacktriangleleft$  : Berühren, um zum vorherigen Sender/Titel zu wech‐ seln, oder berühren und halten, um einen schnellen Rücklauf/Suchlauf auszu‐ führen.
- $\sim$  : (Multimedia Navi Pro) Audioquelle auswählen.
- Mehr : (Multimedia) Audioquelle auswählen.

## **Quellen**

 $\sim$  berühren und die gewünschte Audioquelle auswählen.

Die letzten drei ausgewählten Quel‐  $len$  werden über  $\sim$  auf dem Bildschirm angezeigt. Wenn eine der letz‐ ten drei ausgewählten Quellen ein externes Gerät ist, wird die Quelle auch dann angezeigt, wenn das Gerät nicht mehr verbunden ist.

Wenn ein externes Gerät angeschlossen wird, wechselt das Infotainment-System nicht automatisch zum externen Gerät. Das externe Gerät muss als Audioquelle ausge‐ wählt werden. Wenn das externe

Gerät getrennt wird, muss eine andere Audioquelle ausgewählt werden.

## Externe Geräte

Ein oder zwei USB-Anschlüsse für externe Geräte befinden sich in der Mittelkonsole oder unter einer klapp‐ baren Armlehne.

Wenn eine externe Audioquelle (über USB oder Bluetooth) verbunden und als Audioquelle ausgewählt ist, werden die folgenden zusätzlichen Symbole auf dem Audiobildschirm angezeigt:

- ▶ II : Wiedergabe anhalten oder fortsetzen.
- $\Rightarrow$  : Titel in zufälliger Reihenfolge wiedergeben.

### **Audiodateien**

Folgende Audiodateiformate können wiedergegeben werden: MPEG-4 (AAC LC, HE AAC, ALAC), FLAC, MP3, Vorbis, PCM/WAVE, SBC.

# 16 Audio

#### Favoriten speichern

Es gibt zwei Möglichkeiten, einen Radiosender als Favorit zu spei‐ chern:

- Eine der Speichertasten berühren und halten, bis eine entspre‐ chende Meldung angezeigt wird. Der zurzeit aktive Radiosender wird nun als Favorit gespeichert und kann durch Berühren der entsprechenden Speichertaste aufgerufen werden.
- $\Omega$  und dann das Symbol  $\bigstar$ neben dem gewünschten Radio‐ sender berühren. Der Radiosender ist als Favorit gespeichert, wenn das Symbol  $\bigstar$  grün ist.

#### Verkehrsfunk

Der Verkehrsfunk ist ein Dienst von UKW-Radiosendern. Wenn der Verkehrsfunk aktiviert ist und ein UKW-Radiosender eine Verkehrs‐ meldung sendet, wird die aktuell wiedergegebene Audioquelle unter‐ brochen. Nach Ende der Verkehrs‐ meldung schaltet das Gerät wieder zur zuvor aktiven Audioquelle.

Während der Wiedergabe der Verkehrsmeldung wird die Lautstärke erhöht.

Es gibt zwei Möglichkeiten, den Verkehrsfunk zu aktivieren bzw. zu deaktivieren:

- In der Startansicht Einstellungen **Anwendungen → Audio auswäh**len.
- Wenn UKW als aktive Audioquelle ausgewählt ist, wird die Schaltfläche TP auf dem Audio‐ bildschirm angezeigt. Durch Berühren von TP wird der Verkehrsfunk aktiviert bzw. deak‐ tiviert. Eine gelbe Linie weist darauf hin, dass der Verkehrs‐ funk aktiviert ist.

### DAB-Meldungen

DAB-Meldungen sind ein Dienst der DAB-Radiosender. DAB-Meldungen sind in verschiedene Kategorien wie Verkehr, Nachrichten oder Wetter unterteilt.

Zum Aktivieren oder Deaktivieren der DAB-Meldungen zur Startansicht wechseln und Einstellungen Anwendungen  $\blacklozenge$  Audio  $\blacklozenge$  DAB-Meldungen auswählen.

Das Menü DAB-Meldungen ist nur verfügbar, wenn DAB aktuell als Audioquelle ausgewählt ist.

#### **Hinweis**

Während der Wiedergabe von DAB-Meldungen wird die Lautstärke nicht erhöht.

#### DAB-DAB-Umschaltung

Wenn diese Funktion aktiviert ist. schaltet das Gerät zum selben Dienst (Programm) eines anderen DAB-Ensembles (sofern verfügbar) um, falls das DAB-Signal zu schwach für den Empfänger ist.

Zum Aktivieren oder Deaktivieren der DAB-DAB-Umschaltung zur Startan‐ sicht wechseln und Einstellungen  $\blacklozenge$ Anwendungen  $\rightarrow$  Audio auswählen.

Audio 17

#### DAB-UKW-Umschaltung

Mit dieser Funktion kann von einem DAB-Sender zum entsprechenden UKW-Sender und umgekehrt gewechselt werden.

Wenn diese Funktion aktiviert ist. schaltet das Gerät zum entsprechen‐ den FM-Sender des aktiven DAB-Dienstes (sofern verfügbar) um, falls das DAB-Signal zu schwach für den Empfänger ist.

Zum Aktivieren oder Deaktivieren der DAB-FM-Umschaltung zur Startan‐ sicht wechseln und Einstellungen <sup>\*</sup> Anwendungen <sup>→</sup> Audio auswählen.

#### Klangeinstellungen anpassen

Zum Anpassen der Klangeinstellun‐ gen †I† auf dem Audiobildschirm berühren. Die folgenden Einstellun‐ gen können angepasst werden:

- Equalizer
- Fade / Balance

# <span id="page-17-0"></span>**Navigation**

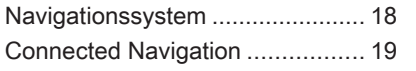

# Navigationssystem

Diese Anwendung gilt nur für Multi‐ media Navi Pro.

Beim ersten Starten der Navigations‐ anwendung müssen für jedes Profil die allgemeinen Geschäftsbedingun‐ gen und die Datenschutzerklärung akzeptiert werden. Nach einer kurzen Einführung zur Connected Naviga‐ tion-Funktion muss außerdem eine Datenschutzerklärung zur voraus‐ schauenden Navigation angenom‐ men werden.

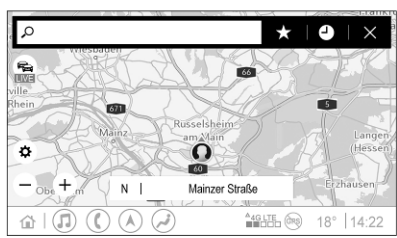

# Übersicht

- $\mathcal{Q}$  : Fine Adresse oder ein Stichwort eingeben.
- $\bigstar$  : Adresse als Favorit speichern.
- $\bullet$  : Kürzlich verwendete Adressen anzeigen.
- $\times$  : Adressleiste schließen.
- $\pm$  : Verarößern.
- $\frac{\text{L}}{\text{L}}$  : Verkleinern.<br> $\ddot{\bullet}$  : Zum Menü C
- : Zum Menü Optionen wechseln.
- $\approx$  **: Liste der Verkehrsinformatio**nen anzeigen (Netzwerkver‐ bindung erforderlich).

N | Mainzer Straße: Berühren, um zusätzliche Informationen zum aktu‐ ellen Standort anzuzeigen.

## Navigationsoptionen

Die folgenden Einstellungen können im Menü Optionen är angepasst werden:

- **Kartenansicht**
- Verkehrsinformationen auf Karte und automatische Umleitung aktivieren/deaktivieren
- Auf der Karte anzuzeigende Sonderziele auswählen
- <span id="page-18-0"></span>● Routenoptionen und Kartenfarben auswählen, Kartenaktuali‐ sierungen suchen, Lautstärke der Sprachansagen ändern, Heim- und Geschäftsadressen ändern usw.
- Zu vermeidende Routen angeben
- Ziele bearbeiten

## Zielführung starten

- 1. O berühren, um die Tastatur anzuzeigen.
- 2. Eine Adresse eingeben, einen Favoriten wählen oder ein Sonderziel wählen.

Sonderziele sind in verschiedene Kategorien sortiert (Kraftstoff, Parkmöglichkeit, Lebensmittel usw.).

3. OK berühren. Die Zielführung wird gestartet.

Vor dem Berühren von OK können auch verschiedene Routen angezeigt werden.

Es besteht die Möglichkeit, ein zwei‐ tes Ziel einzugeben, das vor dem ersten Ziel eingefügt wird. Die Reihenfolge der Ziele kann im Menü Optionen $\bullet$  geändert werden.

## Aktive Zielführung

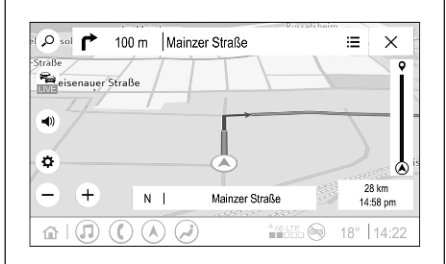

Während einer aktiven Zielführung können die folgenden Aktionen ausgeführt werden:

● Umschalten zwischen Anzeige der Ankunftszeit, der verbleiben‐ den Strecke oder der verbleiben‐ den Fahrtzeit durch Berühren der Zeit- und Entfernungsinformatio‐ nen auf dem Bildschirm.

- Stummschalten der Aufforderungsansagen durch Berühren von  $\blacksquare$ ).
- Anzeigen ausführlicher Informationen zu bevorstehenden Navi‐ gationsschritten durch Berühren der grünen Navigationsleiste.

Durch Berühren von ∕∕können Aufforderungsansagen erneut wiedergegeben und einzelne Navigationsschritte gelöscht werden. Die Route wird neu berechnet.

## Zielführung beenden

Um eine aktive Zielführung zu been‐ den,  $\times$  neben der grünen Navigationsleiste berühren.

# Connected Navigation

Die Connected Navigation-Funktion bietet Echtzeit-Verkehrsinformatio‐ nen, vorausschauende Navigation sowie Informationen zu Parkplätzen und Kraftstoffpreisen.

### Echtzeit-Verkehrsinformationen

Die Connected Navigation-Funktion zeigt Echtzeit-Verkehrsinformationen an, beispielsweise zu Verkehrsstaus und Baustellen. Zum Anzeigen der Verkehrsinformationsliste auf dem Navigationsbildschirm  $\approx$  berühren. Verkehrsinformationen zur Situation entlang der Route und in der Umge‐ bung werden als Liste angezeigt. Im Navigationsbildschirm werden Baustellen durch Verkehrsschilder und eine hohe Verkehrsdichte wird durch orange bzw. rote Straßen angezeigt. Die Verkehrsdichte wird auch bei leerer Liste der Verkehrsin‐ formationen angezeigt, wenn keine Baustellen oder Vorfälle gemeldet sind.

#### **Hinweis**

Die Verwendung der Connected Navigation-Funktion verbraucht mobile Daten. Zusätzliche Kosten können anfallen.

## Netzwerkverbindung

Zur Verwendung der Connected Navigation-Funktion ist eine Netz‐ werkverbindung erforderlich. Ein

mobiler Hotspot (z. B. ein Mobiltele‐ fon oder ein WLAN-Stick) kann verwendet werden.

Wenn eine Verbindung zu einem Hotspot hergestellt ist, wird in der unteren Leiste  $\widehat{\mathbb{R}}$  angezeigt. Wenn ein Mobiltelefon über Bluetooth verbunden ist, wird  $\widehat{\mathcal{P}}$  nur einige Sekunden angezeigt, aber  $\widehat{\mathcal{P}}$  wird in der erweiterten Statusansicht ange‐ zeigt.

Connected Navigation wird durch das Wort LIVE auf dem Verkehrssymbol  $\epsilon$  im Navigationsbildschirm angezeigt.

#### **Hinweis**

Wenn keine Verkehrsmeldungen verfügbar sind, obwohl LIVE auf dem Verkehrssymbol  $\epsilon$  angezeigt wird, wurde möglicherweise die Netzwerkverbindung unterbrochen. Einige Minuten warten, bis die Netz‐ werkverbindung wieder hergestellt ist.

In bestimmten Ländern können Verkehrsinformationen auch über FM-TMC und DAB+ TPEG empfan‐ gen werden, wenn keine Netzwerk‐ verbindung verfügbar ist.

## Vorausschauende Navigation

Die vorausschauende Navigation ist eine personalisierte Funktion, die im Laufe ihrer Nutzung immer hilfreicher wird und häufige Ziele wie Wohnan‐ schrift und Arbeitsplatz erkennt. Außerdem erkennt die vorausschau‐ ende Navigation die Gewohnheiten des Fahrers und erstellt anhand von früheren Routen- und Verkehrsdaten eine Vorhersage der zu erwartenden Verkehrsbedingungen.

Zum Aktivieren oder Deaktivieren der vorausschauenden Navigation zur Startansicht wechseln und Navigation <sup>→</sup> Optionen $\Phi$  + Einstellungen auswählen.

#### Informationen zu Parkplätzen und Kraftstoffpreisen

Je nach Land stellt die Connected Navigation-Funktion Informationen zu Parkplätzen und Kraftstoffpreisen bereit. Wenn das Fahrzeug ein dicht besiedeltes Ziel erreicht und das System ermittelt, dass möglicher‐ weise nur beschränkte Parkmöglich‐ keiten zur Verfügung stehen, versucht es, Parkmöglichkeiten in der Nähe anzuzeigen, sofern zutreffend mit den jeweiligen Preisen. Die Funk‐ tion zeigt außerdem Echtzeit-Kraft‐ stoffpreise teilnehmender Tankstel‐ len an.

Um verfügbare Parkplatz- und Kraft‐ stoffpreise sowie entsprechende Öffnungszeiten und Telefonnummern anzuzeigen, das Sonderziel auf der Karte berühren oder die Ergebnisse der Sonderzielsuche beachten.

Aufgrund der unterschiedlichen Aktu‐ alisierungsfrequenzen der Tankstel‐ len und des Navigationssystems können die Kraftstoffpreise vorüber‐ gehend abweichen.

### Online-Kartenaktualisierungen

Die Navigationskarte kann bis zu vier Mal pro Jahr aktualisiert werden. Bei der Aktualisierung werden die Fahr‐ gewohnheiten berücksichtigt und die

Daten zu üblicherweise befahrenen Bereichen und überlappenden Ländern aktualisiert.

Zum Aktualisieren der Navigations‐ karte ist eine Netzwerkverbindung erforderlich. Zum Suchen nach Aktu‐ alisierungen zur Startansicht wech‐ seln und Navigation  $\blacklozenge$  Optionen $\clubsuit$ Einstellungen auswählen. Je nach Wunsch können automatische Kartenaktualisierungen aktiviert werden. Wenn eine Aktualisierung größer als 250 MB ist, wird eine zusätzliche Meldung angezeigt.

Das Aktualisieren der Daten eines gesamten Kontinents ist über die Online-Kartenaktualisierung nicht möglich. Aufgrund des Datenvolu‐ mens ist eine neue SD-Karte erfor‐ derlich.

#### Schnittstelle für Navigationskarten

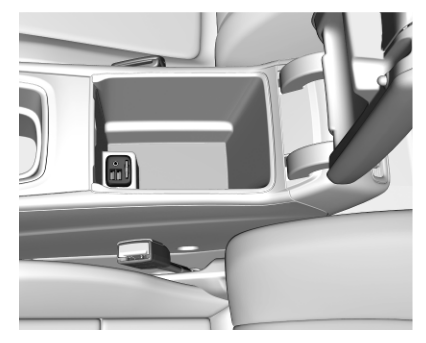

Die Kartendaten werden auf einer SD-Karte bereitgestellt. Der SD-Kartenschacht ist nur für SD-Karten mit Navigationskartendaten vorgese‐ hen. Der SD-Kartenschacht befindet sich in der Mittelkonsole oder unter einer klappbaren Armlehne.

# <span id="page-21-0"></span>Sprachsteuerung

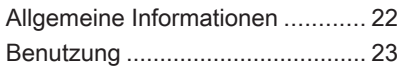

# Allgemeine Informationen

### Integrierte Sprachsteuerung

Diese Anwendung gilt nur für Multi‐ media Navi Pro.

Die integrierte Sprachsteuerung des Infotainment-Systems ermöglicht die Bedienung verschiedener Funktio‐ nen des Infotainment-Systems per Spracheingabe. Sie erkennt Befehle und Nummernfolgen. Die Befehle und Ziffernfolgen können ohne Sprach‐ pause zwischen den einzelnen Worten gesprochen werden.

Bei Fehlbedienung bzw. falschen Befehlen gibt die Sprachsteuerung eine visuelle und/oder akustische Rückmeldung und fordert zur erneu‐ ten Eingabe des gewünschten Befehls auf. Außerdem quittiert die Sprachsteuerung wichtige Befehle und fragt gegebenenfalls nach.

Die Befehle zum Ausführen von Aufgaben können auf unterschiedli‐ che Weise eingegeben werden.

#### Hinweis

Damit Gespräche im Fahrzeug nicht zu einer versehentlichen Ansteuerung der Systemfunktionen führen, startet die Sprachsteuerung erst nach ihrer Aktivierung.

Das System kann nur vom Fahrer bedient werden.

#### Wichtige Informationen Sprachunterstützung

- Nicht alle für das Info-Display verfügbaren Sprachen sind auch für die Sprachsteuerung verfüg‐ bar.
- Wenn die für das Display ausgewählte Sprache nicht von der Sprachsteuerung unterstützt ist, ist die Sprachsteuerung nicht verfügbar.

In diesem Fall muss eine andere Sprache ausgewählt werden, um das Infotainment-System über die Sprachsteuerung zu bedie‐ nen.

#### Zieladresse eingeben

Die Eingabe einer Zieladresse ist nur in der Sprache des Ziellandes möglich.

<span id="page-22-0"></span>Zur Eingabe beispielsweise einer Adresse in Frankreich muss Franzö‐ sisch als Sprache für das Display festgelegt sein.

#### **Hinweis**

In Ländern mit mehreren Sprachen können verschiedene Sprachen verwendet werden.

Z. B. kann für die Schweiz Franzö‐ sisch, Deutsch oder Italienisch ausgewählt werden.

#### Eingabereihenfolge für Zieladressen

Die Reihenfolge, in der die Bestand‐ teile der Adresse über die Sprach‐ steuerung eingegeben werden müssen, hängt vom Zielland ab.

#### **Hinweis**

Das System funktioniert nur mit voll‐ ständiger Adresse. Der Ort und die Straße müssen eingegeben werden.

## Sprachsteuerung einrichten

Für die integrierte Sprachsteuerung des Infotainment-Systems können verschiedene Einstellungen und Anpassungen vorgenommen werden, beispielsweise die Häufig‐ keit, mit der Befehle vom Benutzer

bestätigt werden müssen, oder der Detailgrad der Rückmeldungen vom System.

Zum Einrichten der Sprachsteuerung in der Startansicht Einstellungen  $\rightarrow$ System ♦ Sprachbedienung auswählen.

## Länge der Sprachausgaben

Die Aufforderungslänge kann auf Detailliert, Kurz oder Automatisch festgelegt werden. Wenn die Einstel‐ lung auf **Automatisch** festgelegt wird, gibt das System zu Beginn der ersten Verwendung detailliertere Rückmel‐ dungen. Das System passt sich auto‐ matisch an die Sprachgewohnheiten des Benutzers an. Je vertrauter der Benutzer mit dem System ist, desto weniger ausführlichere Rückmeldun‐ gen werden vom System gegeben.

Zum Einstellen der Aufforderungs‐ länge in der Startansicht Einstellungen  $\blacktriangleright$  System  $\blacktriangleright$ Sprachbedienung  $\blacktriangleright$  Länge der Sprachausgaben auswählen.

# **Sprachübertragung**

Die Funktion der Sprachübertragung des Infotainment-Systems ermöglicht die Verwendung der Sprachsteue‐ rungsbefehle auf einem Smartphone.

Zur Aktivierung der Sprachsteuerung auf einem Smartphone «S am Lenkrad gedrückt halten, während die Mobiltelefonprojektion aktiv ist.

Die Verfügbarkeit dieser Funktion ist vom Smartphone abhängig. Zu weite‐ ren Informationen in Bezug auf die Kompatibilität siehe unsere Website.

# Benutzung

## Sprachsteuerung aktivieren

#### **Hinweis**

Während eines aktiven Anrufs ist die Sprachsteuerung nicht verfügbar.

1.  $\mathcal{N}$  am Lenkrad drücken.

Die Audioanlage wird stummge‐ schaltet. Eine Ansage mit der Aufforderung, einen Befehl zu sprechen, wird wiedergegeben und auf dem Info-Display werden Hilfemenüs mit den wichtigsten

# 24 Sprachsteuerung

aktuell verfügbaren Befehlen angezeigt. Es wird dringend empfohlen, die vom System vorgeschlagenen Wortstrukturen zu verwenden.

Nicht sprechen, während das Symbol der Sprachsteuerung rot ist und wenn kein Piepton zu hören war.

- 2. Sobald die Sprachsteuerung für die Spracheingabe bereit ist, erklingt ein Signalton. Das Symbol der Sprachsteuerung wechselt zu grün.
- 3. Nun mit einem Sprachbefehl für eine Systemfunktion beginnen (z. B. Wiedergabe eines Radiosen‐ ders).

#### Anpassen der Lautstärke der Aufforderungsansagen

) am Bedienfeld drehen oder während einer Aufforderungsansage  $\pm$  bzw.  $\geq$  am Lenkrad nach oben oder unten drücken.

#### Aufforderungsansage unterbrechen

Ein Aufforderungsansage kann durch kurzes Drücken auf «\$ am Lenkrad unterbrochen werden.

In diesem Fall wird sofort der Signal‐ ton wiedergegeben, das Sprachsteu‐ erungssymbol wird grün angezeigt und es kann ohne zu warten ein Befehl gesprochen werden.

### Eine Dialogsequenz abbrechen

Zum Abbrechen einer Dialogsequenz und Deaktivieren der Sprachsteue‐ rung stehen verschiedene Methoden zur Verfügung:

- Den Befehl "Abbrechen" geben.
- am Lenkrad drücken.
- Am Bedienfeld auf  $\bigwedge$  drücken.
- $\times$  oder  $\times$  im Hilfemenü wählen.

In den folgenden Situationen werden Dialogsequenzen automatisch abge‐ brochen:

- Eine gewisse Zeit lang wurde kein Befehl gesprochen.
- Die gesprochenen Befehle werden vom System nicht erkannt.

## Bedienung über Sprachbefehle

Die Sprachsteuerung versteht direkte Befehle, die die Anwendung und die Aktion enthalten.

Für optimale Ergebnisse folgende Tipps beachten:

- Die Aufforderungsansage anhören und auf den Piepton oder das grüne Sprachsteuerungssymbol warten, bevor ein Befehl gespro‐ chen oder auf eine Frage des Systems geantwortet wird.
- "Hilfe" sagen oder die Beispielbefehle auf dem Bildschirm lesen.
- Die Aufforderungsansage kann durch erneutes Drücken von  $\mathscr E$ unterbrochen werden.
- Auf den Signalton und das grüne Sprachsteuerungssymbol warten sowie natürlich, nicht zu schnell und nicht zu langsam sprechen. Kurze und direkte Befehle verwenden.

#### **Hinweis**

Wenn das System mehrere Vorschläge anbietet, blinkt das Sprachsteuerungssymbol beim Durchblättern der Liste rot und grün. Die Auswahl kann manuell oder über einen Sprachbefehl durch Sprechen der entsprechenden "Nummer" oder "Zeile" (z. B. "Nummer eins") vorgenommen werden.

Bei komplexen Befehlen oder unvoll‐ ständigen Informationen startet das System eine Dialogsequenz.

Bei der Suche nach einem "Sonderziel" können lediglich große Ketten mit dem Namen eingegeben werden. Ketten sind Unternehmen mit mindestens 20 Niederlassungen. Für andere Sonderziele den Namen der

Kategorie wie "Restaurants", "Einkaufszentren" oder "Krankenhäuser" nennen.

## Befehl Hilfe

Wenn der Befehl "Hilfe" gesprochen wird, wird der Hilfetext für den aktuel‐ len Bildschirm vorgelesen. Zusätzlich wird dieser Text auf dem Bildschirm angezeigt.

Um den Hilfetext zu unterbrechen,  $\frac{1}{2}$  drücken. Es ertönt ein Signalton. Ein Befehl kann wiederholt werden.

## **Sprachübertragung**

#### Sprachsteuerung aktivieren

 $\frac{1}{2}$  am Lenkrad gedrückt halten, bis ein Symbol zur Sprachsteuerung angezeigt wird.

#### Anpassen der Lautstärke der Aufforderungsansagen

) am Bedienfeld drehen oder während einer Aufforderungsansage  $\pm$  bzw.  $\geq$  am Lenkrad nach oben oder unten drücken.

#### Sprachsteuerung deaktivieren

am Lenkrad drücken. Die Sprachsteuerungs-Session ist beendet.

# <span id="page-25-0"></span>Mobiltelefon

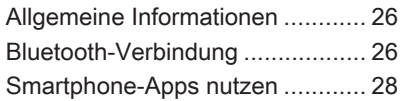

# Allgemeine Informationen

Nicht jedes Mobiltelefon bietet eine vollständige Unterstützung der Mobil‐ telefonfunktion. Daher kann der Funktionsumfang von der Beschrei‐ bung unten abweichen.

### Telefon-Hauptmenü

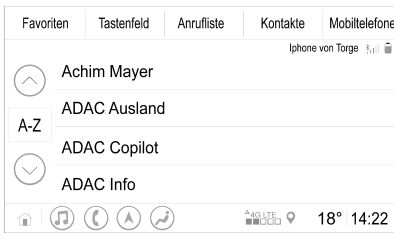

- Favoriten: Liste der bevorzugten Kontakte.
- Tastenfeld: Telefonnummern können eingegeben oder gewählt werden.
- Anrufliste: Liste der letzten Telefonanrufe.
- Kontakte: Liste der Kontakte.
- Mobiltelefone: Übersicht über die verbundenen und getrennten Mobiltelefone.

#### **Hinweis**

Bei bestimmten Mobiltelefonen müssen möglicherweise Zugriffsbe‐ rechtigungen für Kontakte und Anruflisten festgelegt werden, wenn das Mobiltelefon mit dem Infotain‐ ment-System verbunden wird.

#### **Hinweis**

Wenn ein Mobiltelefon mit dem Infotainment-System verbunden ist, kann die Lautstärke des Klingeltons auf dem Mobiltelefon eingestellt werden.

# Bluetooth-Verbindung

## Koppeln von Mobiltelefonen

Folgendermaßen vorgehen, um ein Mobiltelefon zu koppeln:

- 1. Bluetooth auf dem Mobiltelefon aktivieren und sicherstellen, dass es für andere Geräte sichtbar ist.
- 2. Im Mobiltelefonmenü im Info-Display die Registerkarte Mobiltelefone auswählen.
- 3. Wenn noch kein Mobiltelefon gekoppelt wurde, Mobiltelefon verbinden berühren.

## 4. Telefon hinzufügen berühren.

- 5. Das Infotainment-System aus der auf dem Mobiltelefon angezeigten Liste der Bluetooth-Geräte auswählen.
- 6. Den auf dem Mobiltelefon und auf dem Info-Display angezeigten Code vergleichen und bestätigen. Koppeln am Info-Display berüh‐ ren.

Bestimmte Mobiltelefone benöti‐ gen Zugriff auf bestimmte Tele‐ fonfunktionen. Die Anweisungen befolgen.

Nachdem das Mobiltelefon erfolg‐ reich gekoppelt wurde, wird es auto‐ matisch verbunden und als verbun‐ den angezeigt.

## Verbinden

Wenn mehrere Mobiltelefone gleichzeitig in Reichweite des Geräts gelan‐ gen:

- Nur das vom System zuerst erkannte Mobiltelefon wird auto‐ matisch verbunden.
- Das als Bevorzugt verbinden zugewiesene Mobiltelefon wird automatisch verbunden oder
- Zweites Mobiltelefon wird aktiviert und zwei Mobiltelefone dürfen gleichzeitig eine Verbin‐ dung herstellen

#### Bevorzugt verbinden

Mobiltelefon als primäres Telefon zuweisen:

- 1. Im Mobiltelefonmenü im Info-Display Mobiltelefone auswählen.
- 2. **∕** neben dem gekoppelten Mobiltelefon berühren, um das Einstel‐ lungsmenü zu öffnen.
- 3. Bevorzugt verbinden aktivieren.

#### Hinweis

Es kann jeweils nur ein Mobiltelefon als primäres Telefon zugewiesen werden.

#### Zweites Mobiltelefon

Es besteht die Möglichkeit, neben dem primären Mobiltelefon ein zwei‐ tes Mobiltelefon mit dem System zu verbinden.

Gleichzeitige Verbindung von zwei Mobiltelefonen über Bluetooth zulas‐ sen:

- 1. Im Mobiltelefonmenü im Info-Display Mobiltelefone auswählen.
- 2. ∕ neben dem gekoppelten Mobiltelefon berühren, um das Einstel‐ lungsmenü zu öffnen.
- 3. Zweites Mobiltelefon aktivieren.

Das zuerst verbundene Mobiltelefon wird automatisch als primäres Mobil‐ telefon festgelegt. Das primäre Mobil‐ telefon kann zum Ausführen von ausgehenden Anrufen und zum Annehmen eingehender Anrufe verwendet werden. Außerdem bietet es Zugriff auf die Kontaktliste.

# <span id="page-27-0"></span>28 Mobiltelefon

Das sekundäre Mobiltelefon kann über das Infotainment-System nur zum Annehmen eingehender Anrufe genutzt werden. Es ist jedoch möglich, einen ausgehenden Anruf über das sekundäre Mobiltelefon selbst, aber unter Verwendung des Fahrzeugmikrofons, auszuführen.

#### Mobiltelefonzuweisung ändern

Die Zuweisung als primäres oder sekundäres Mobiltelefon kann zwischen den Mobiltelefonen gewechselt werden.

Voraussetzung ist, dass Zweites Mobiltelefon für beide Mobiltelefone aktiviert ist.

Mobiltelefonzuweisung ändern:

- 1. Im Mobiltelefonmenü im Info-Display Mobiltelefone auswählen.
- 2. Den Eintrag des aktuell sekundä‐ ren Mobiltelefons berühren, um es als primäres Mobiltelefon fest‐ zulegen.
- 3. Die Mobiltelefonzuweisung wird vom primären zum sekundären Mobiltelefon bzw. umgekehrt gewechselt.

Wenn **Bevorzugt verbinden** für ein Mobiltelefon aktiviert ist, wird dieses Mobiltelefon automatisch als primä‐ res Mobiltelefon verbunden.

#### Verbundenes Mobiltelefon trennen

- 1. Im Mobiltelefonmenü im Info-Display Mobiltelefone auswählen.
- 2. ∕ neben dem gekoppelten Mobiltelefon berühren, um das Einstel‐ lungsmenü zu öffnen.
- 3. Verbindung trennen berühren.

#### Gekoppeltes Mobiltelefon löschen

- 1. Im Mobiltelefonmenü im Info-Display Mobiltelefone auswählen.
- 2. ∕ neben dem gekoppelten Mobiltelefon berühren, um das Einstel‐ lungsmenü zu öffnen.
- 3. Mobiltelefon entfernen berühren.

# Smartphone-Apps nutzen

Die Mobiltelefonprojektionsanwen‐ dungen Apple CarPlay und Android Auto zeigen ausgewählte Apps eines Smartphones auf dem Info-Display an und können direkt über die Info‐ tainment-Bedienelemente bedient werden.

Beim Gerätehersteller überprüfen, ob diese Funktion mit dem Smartphone kompatibel ist und ob die Anwendung im aktuellen Aufenthaltsland verfüg‐ bar ist.

#### Vorbereitung des Smartphones

Android-Mobiltelefon: Die Android Auto-Anwendung aus dem Google Play Store auf das Smartphone herunterladen.

iPhone®: Sicherstellen, dass Siri® auf dem Smartphone aktiviert ist.

#### Mobiltelefonprojektion aktivieren

Zum Aktivieren oder Deaktivieren der Mobiltelefonprojektion zur Startan‐ sicht wechseln und Einstellungen  $\blacktriangleright$ Anwendungen auswählen.

Die Liste durchsehen und Apple CarPlay, oder Android Auto auswäh‐ len.

Überprüfen, ob die betreffende Anwendung aktiviert ist.

#### Mobiltelefon verbinden

Das Smartphone mit einem vom Smartphone-Hersteller gelieferten Originalkabel am USB-Anschluss anschließen.

#### Rückkehr zum Infotainment-Bildschirm

**价** drücken.

# <span id="page-29-0"></span>Stichwortverzeichnis

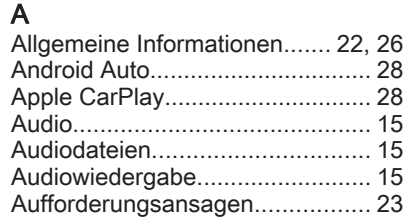

# B

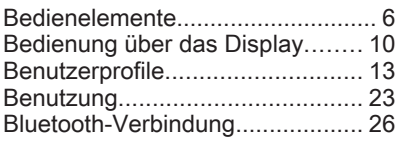

# C

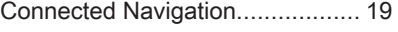

## D

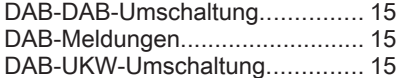

# E

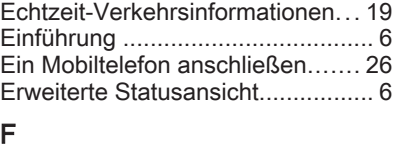

Fernbedienung am Lenkrad........... [6](#page-5-0)

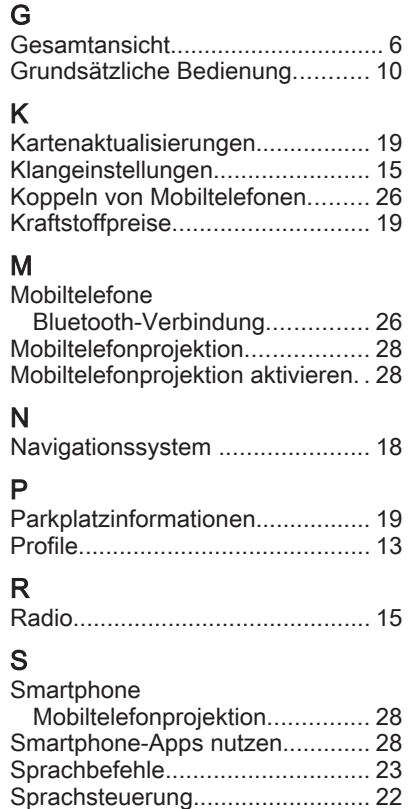

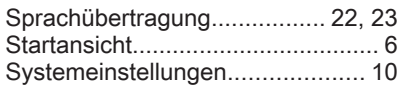

# U

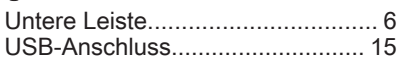

## V

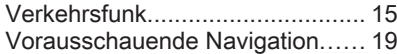

## W

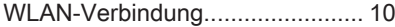

## Z

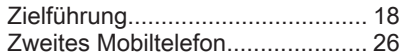

# <span id="page-32-0"></span>Multimedia Navi

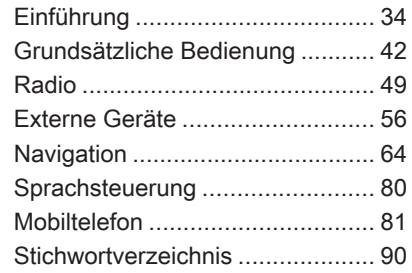

# <span id="page-33-0"></span>Einführung

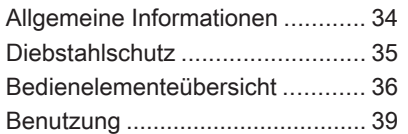

# Allgemeine Informationen

#### Hinweis

Dieses Handbuch enthält eine Beschreibung der Optionen und Funktionen der verschiedenen Info‐ tainment-Systeme. Einige Beschrei‐ bungen, auch in Bezug auf Display und Menüfunktionen, gelten aufgrund der Modellvariante, von Länderspezifikationen, Sonderaus‐ stattung oder Zubehör nicht für dieses Fahrzeug.

## Wichtige Hinweise zur Bedienung und Verkehrssicherheit

# $\triangle$ Warnung

Das Infotainment-System ist so zu benutzen, dass das Fahrzeug immer sicher gefahren werden kann. Halten Sie im Zweifelsfall an und bedienen Sie das Infotain‐ ment-System bei stehendem Fahrzeug.

# **A**Warnung

In bestimmten Gebieten sind Einbahnstraßen und andere Stra‐ ßen und Einfahrten (z. B. Fußgän‐ gerzonen), in die nicht gefahren werden darf, nicht auf der Karte markiert. In diesen Gebieten zeigt das Infotainment-System unter Umständen eine Warnung an, die akzeptiert werden muss. Hier muss besonders auf Einbahnstra‐ ßen, Straßen und Einfahrten geachtet werden, in die nicht gefahren werden darf.

## Radioempfang

Der Radioempfang kann durch Knis‐ tern, Rauschen, Verzerrungen oder Aussetzer gestört werden. Ursachen dafür sind:

- Änderungen in der Entfernung zum Sender
- Mehrwegeempfang durch Reflexionen
- **Empfangslöcher**

# <span id="page-34-0"></span>**Diebstahlschutz**

Das Infotainment System ist mit einem elektronischen Sicherheitssys‐ tem zur Diebstahlabschreckung ausgestattet.

Das Infotainment-System funktioniert deshalb ausschließlich in diesem Fahrzeug und ist für einen Dieb wert‐ los.

## <span id="page-35-0"></span>36 Einführung

# Bedienelementeübersicht

## Bedienfeld

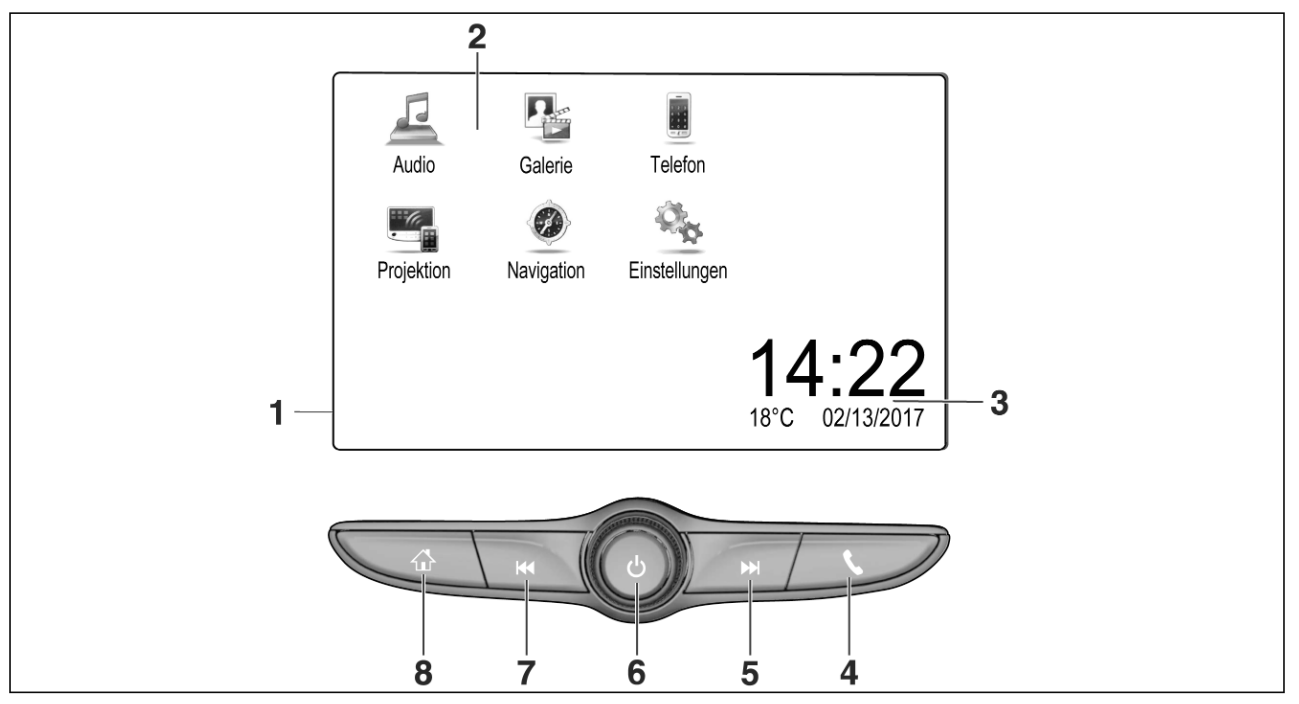
## Einführung 37

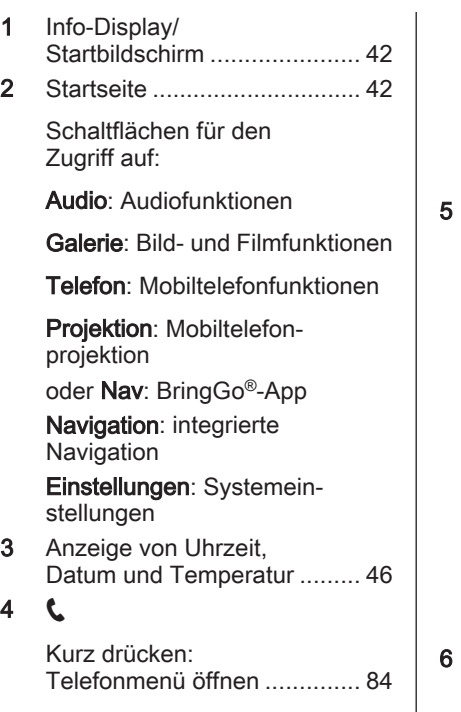

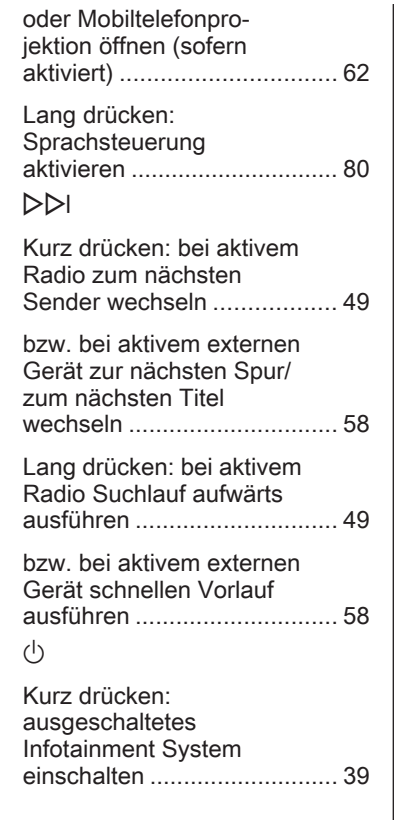

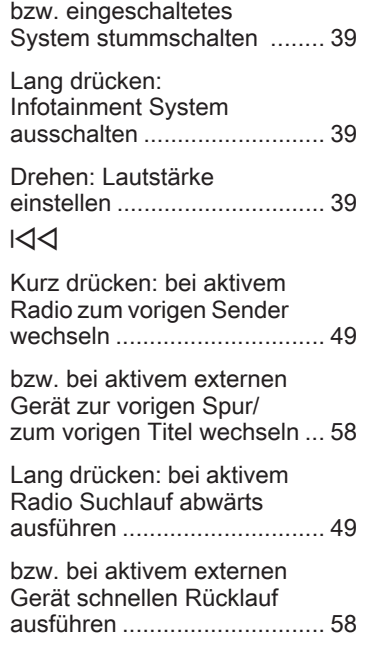

 $\overline{7}$ 

## 38 Einführung

## 8 !

Kurzes Drücken: Startbildschirm anzeigen ...... [39](#page-38-0)

Lang drücken: Mobiltele‐ fonprojektionsfunktion öffnen (falls aktiviert) ............. [62](#page-61-0)

## Fernbedienung am Lenkrad

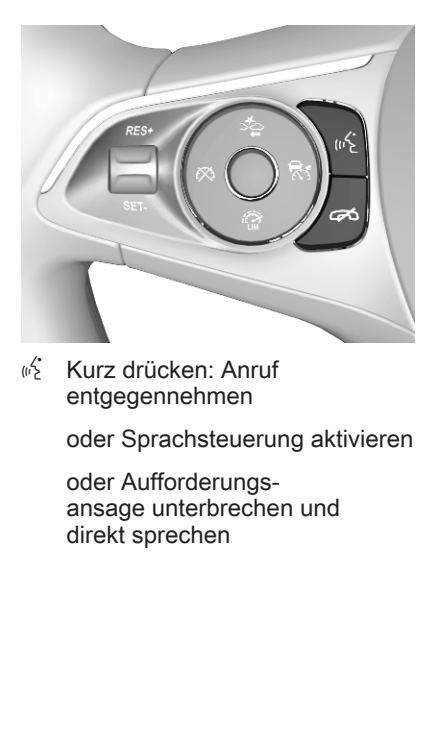

**2** Drücken: Anruf beenden / abweisen

> oder Sprachsteuerung deaktivieren

oder Stummschaltung der Audioanwendung aktivieren/deaktivieren

<span id="page-38-0"></span>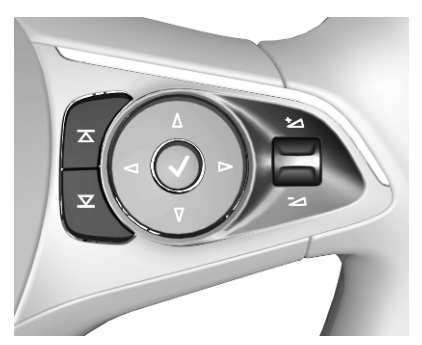

 $\overline{\blacktriangle}$  $\blacksquare$  nächsten/vorherigen Radio: Drücken, um den Favoriten bzw. Sender auszuwählen

> Medien: Drücken, um den nächsten/vorherigen Titel auszuwählen

 $±$  Nach oben: Lautstärke erhöhen

 $\geq$  Nach unten: Lautstärke verringern

## Benutzung

### **Bedienelemente**

Das Infotainment System wird über Funktionstasten, einen Touchscreen und Menüs auf dem Bildschirm bedient.

Eingaben erfolgen wahlweise über:

- das Bedienfeld des Infotainment Systems  $\Diamond$  [36](#page-35-0)
- $\bullet$  den Touchscreen  $\triangleright$  [42](#page-41-0)
- die Fernbedienung am Lenkrad  $\Leftrightarrow$  [36](#page-35-0)
- Sprachsteuerung  $\dot{\triangledown}$  [80](#page-79-0)

#### Infotainment-System ein- oder ausschalten

) kurz drücken, um das System einzuschalten. Nach dem Einschal‐ ten wird die zuletzt ausgewählte Info‐ tainment-Quelle aktiviert.

) gedrückt halten, um das System auszuschalten.

#### Abschaltautomatik

Wurde das Infotainment-System bei ausgeschalteter Zündung mit (1) eingeschaltet, wird es nach 10 Minuten automatisch wieder ausgeschaltet.

## Lautstärke einstellen

) drehen. Die aktuelle Einstellung wird am Bildschirm angezeigt.

Beim Einschalten des Infotainment Systems wird die zuletzt gewählte Lautstärke eingestellt, sofern diese unter der maximalen Einschaltlaut‐ stärke liegt. Ausführliche Beschrei‐ bung  $\dot{\triangledown}$  [45.](#page-44-0)

#### Geschwindigkeitsabhängige Lautstärkenanpassung

Bei aktivierter automatischer Laut‐ stärkeanhebung  $\ddot{\triangleright}$  [45](#page-44-0) wird die Lautstärke zum Ausgleich von Abroll- und Windgeräuschen während der Fahrt automatisch angepasst.

#### **Stummschaltung**

Drücken Sie auf (<sup>I</sup>), um das Infotainment System stummzuschalten.

## 40 Einführung

Zum Beenden der Stummschaltung erneut (<sup>I</sup>) drücken. Die zuletzt eingestellte Lautstärke wird wieder akti‐ viert.

## **Betriebsmodi**

**心** drücken, um den Startbildschirm aufzurufen.

#### **Hinweis**

Ausführliche Beschreibung der Menübedienung über den Touch‐ screen:  $\Diamond$  [42.](#page-41-0)

### Audio

Über Audio öffnen Sie um das Haupt‐ menü des zuletzt ausgewählten Audiomodus.

Wählen Sie Quelle auf dem Bild‐ schirm aus, um die Auswahlleiste anzuzeigen.

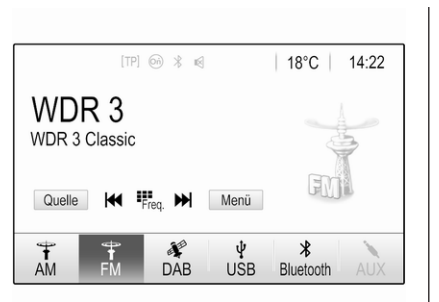

Um zu einem anderen Audiomodus zu wechseln, eine der Optionen in der Interaktions-Auswahlleiste berühren. Ausführliche Beschreibung:

- Radiofunktionen  $\dot{\triangledown}$  [49](#page-48-0)
- externe Geräte  $\dot{\triangledown}$  [58](#page-57-0)

## Galerie

Galerie auswählen, um das Bild- und Filmmenü für Dateien von einem externen Gerät wie einem USB-Spei‐ chergerät oder Smartphone zu öffnen.

Wählen Sie 2 oder a aus, um das Bild- oder Filmmenü anzuzeigen. Wählen Sie die gewünschte Bildoder Filmdatei aus, um sie auf dem Display anzuzeigen.

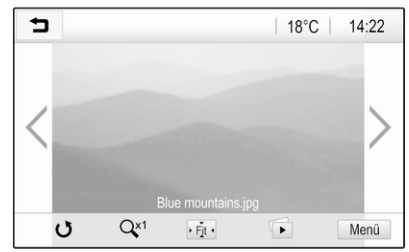

Ausführliche Beschreibung:

- Bildfunktionen  $\Leftrightarrow$  [59](#page-58-0)
- Filmfunktionen  $\dot{\triangledown}$  [61](#page-60-0)

## **Telefon**

Vor Verwendung der Telefonfunktion muss eine Verbindung zwischen dem Infotainment System und dem Mobil‐ telefon hergestellt werden.

Ausführliche Beschreibung zum Vorbereiten und Erstellen einer Blue‐ tooth-Verbindung zwischen dem Info‐ tainment System und einem Mobilte‐ lefon  $\Leftrightarrow$  [81](#page-80-0).

Bei verbundenem Mobiltelefon Telefon auswählen, um das Haupt‐ menü zu öffnen.

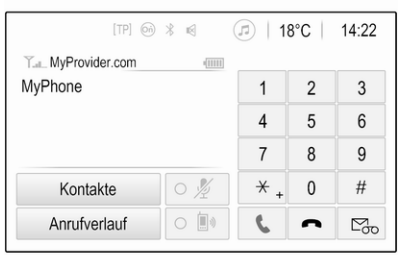

Ausführliche Beschreibung der Bedienung des Mobiltelefons über das Infotainment System  $\dot{\triangledown}$  [84.](#page-83-0)

#### Projektion

Um auf einem Smartphone installierte Apps über das Infotainment-System anzeigen zu können, muss das Smartphone verbunden werden.

Über Projektion starten Sie um die Projektionsfunktion.

Abhängig vom angeschlossenen Smartphone wird ein Hauptmenü mit unterschiedlichen verfügbaren Apps angezeigt.

Ausführliche Beschreibung  $\dot{\triangledown}$  [62](#page-61-0).

#### Navigation

(integriertes Navigationssystem)

∩ drücken, um den Startbildschirm aufzurufen.

Das Navigation-Symbol auswählen, um die Navigationskarte mit der Umgebung des aktuellen Standorts anzuzeigen.

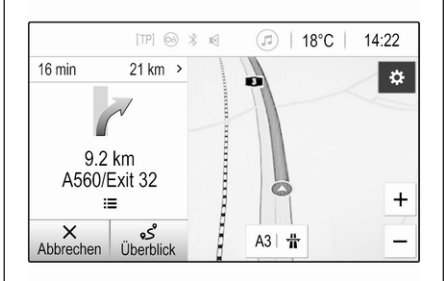

Ausführliche Beschreibung der Navi‐ gationsfunktionen  $\dot{\triangledown}$  [64](#page-63-0).

### Nav

(wenn integriertes Navigations‐ system und Projektion nicht verfügbar)

Nav wählen, um die BringGo Naviga‐ tions-App zu starten.

Ausführliche Beschreibung  $\ddot{\triangleright}$  [62.](#page-61-0)

#### **Einstellungen**

Einstellungen auswählen, um ein Menü für verschiedene Systemein‐ stellungen zu öffnen, z. B. zum Deak‐ tivieren von Akustische Touch-Rückmeldung.

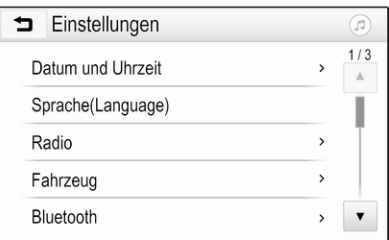

# <span id="page-41-0"></span>Grundsätzliche Bedienung

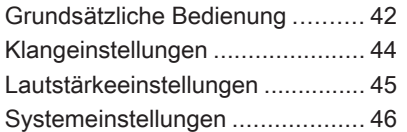

# Grundsätzliche Bedienung

Der Bildschirm des Infotainment-Systems ist berührungsempfindlich, sodass Sie die in den Menüs ange‐ zeigten Bedienelemente direkt mit den Fingern steuern können.

## Achtung

Keine spitzen oder harten Gegen‐ stände wie Kugelschreiber, Stifte o. ä. zur Bedienung des Touch‐ screens verwenden.

## Schaltfläche **hater**

In den Menüs kehren Sie durch Drücken auf **D** vom jeweiligen Untermenü zur nächsthöheren Menü‐ ebene zurück.

! drücken, um den Startbildschirm aufzurufen.

### Eine Schaltfläche oder einen Menüpunkt auswählen oder aktivieren

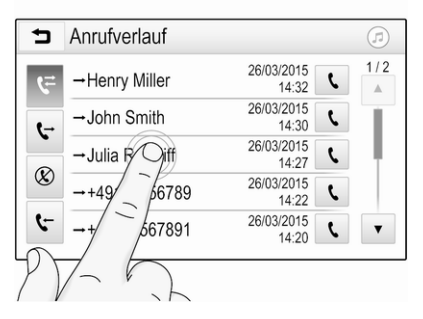

Berühren Sie eine Schaltfläche oder einen Menüpunkt.

Daraufhin wird entweder die entspre‐ chende Systemfunktion aktiviert, eine Meldung angezeigt oder ein Unter‐ menü mit weiteren Optionen aufgeru‐ fen.

#### Elemente auf dem Startbildschirm verschieben

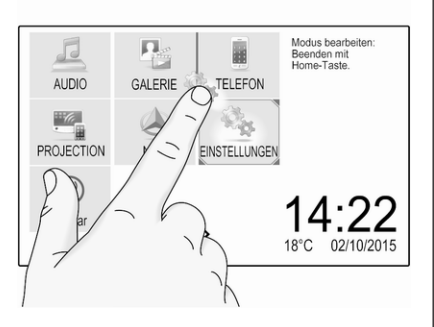

Das zu verschiebende Element so lange berühren, bis ein roter Rahmen um das Symbol erscheint. Das Element an die gewünschte Stelle bewegen und loslassen.

#### **Hinweis**

Der Druck muss konstant sein und der Finger muss mit gleichmäßiger Geschwindigkeit bewegt werden.

Die anderen Elemente werden auto‐ matisch neu angeordnet.

Eine der Tasten am Bedienfeld drücken, um den Bearbeitungsmodus zu beenden.

#### Hinweis

Der Bearbeitungsmodus wird auto‐ matisch nach 30 Sekunden Inaktivi‐ tät beendet.

### In Listen blättern

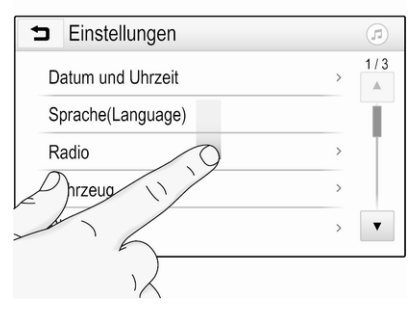

Wenn nicht alle Elemente auf dem Bildschirm angezeigt werden können, muss ein Bildlauf durch die Liste ausgeführt werden.

Um durch die Liste zu blättern, über die Seite wischen oder die Pfeile verwenden.

Berühren Sie den Listentitel, um zum Listenanfang zurückzukehren.

### In Seiten blättern

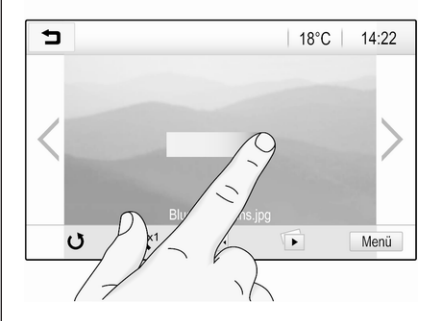

Um zwischen Seiten zu blättern, die Seite wischen oder die Pfeile verwen‐ den.

#### Springen zu Audio- und Navigationsanwendung

Mit den Symbolen  $\circledcirc$  oder  $\circledcirc$ , die in der obersten Zeile einiger Menüs angezeigt werden, kann direkt zu einer anderen Anwendung gesprun‐ gen werden.

Grundsätzliche Bedienung 43

## <span id="page-43-0"></span>44 Grundsätzliche Bedienung

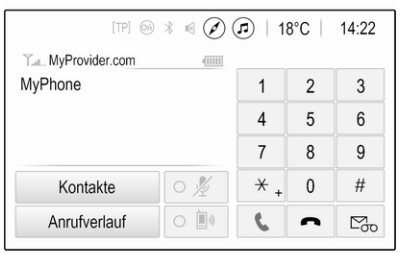

Um direkt zum Menü Audio zu sprin‐ gen, @ auswählen.

Um direkt zum Menü Navigation zu springen,  $\oslash$  auswählen.

#### **Hinweis**

Das Svmbol  $\oslash$  ist nur bei aktiver Zielführung verfügbar.

## Klangeinstellungen

Im Klangeinstellungsmenü lässt sich die Klangcharakteristik einstellen. Das Menü ist über jedes Audio-Hauptmenü zugänglich.

Zum Öffnen des Klangeinstellungs‐ menüs im entsprechenden Audio-Hauptmenü Menü auswählen. Die

Liste der Menüpunkte durchsehen und Klangeinstellungen auswählen. Das entsprechende Menü wird ange‐ zeigt.

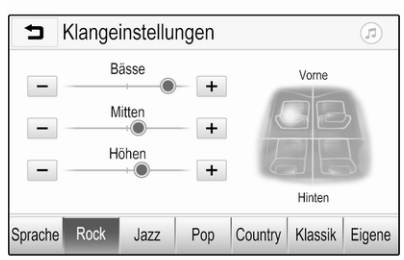

## Equalizer-Modus

Mit dieser Einstellung lässt sich der Klang für den jeweiligen Musikstil optimieren, z. B. Rock oder Klassik.

Wählen Sie in der Interaktions-Auswahlleiste unten im Bildschirm den gewünschten Klangstil aus. Durch Auswählen von Eigene können die nachfolgend beschriebenen Einstellungen manuell angepasst werden.

#### Bässe

Mit dieser Einstellung können die tiefen Frequenzen der Audioquellen verstärkt oder gedämpft werden.

Mit + oder - können Sie die Einstel‐ lung ändern.

#### **Mitten**

Mit dieser Einstellung können die mittleren Frequenzen der Audio‐ quelle verstärkt oder gedämpft werden.

Mit + oder - können Sie die Einstel‐ lung ändern.

#### Höhen

Mit dieser Einstellung können die hohen Frequenzen der Audioquellen verstärkt oder gedämpft werden.

Mit + oder - können Sie die Einstel‐ lung ändern.

#### Balance und Fader einstellen

Die Grafik rechts neben dem Menü soll beim Einstellen von Balance und Fader behilflich sein.

## Grundsätzliche Bedienung 45

<span id="page-44-0"></span>Um die Stelle im Fahrgastraum mit dem höchsten Geräuschpegel festzu‐ legen, berühren Sie die entspre‐ chende Stelle in der Grafik. Alternativ kann die rote Markierung an die gewünschte Stelle bewegt werden.

#### Hinweis

Die Einstellungen für Balance und Fader gelten für alle Audioquellen. Sie können nicht für jede Audio‐ quelle einzeln eingestellt werden.

## Lautstärkeeinstellungen

#### Maximale Startlautstärke anpassen

∩ drücken und dann Einstellungen anwählen.

Radio auswählen, durch die Liste blättern und Max. Startlautstärke auswählen.

Zum Anpassen der Einstellung + oder - berühren oder den Schieberegler in der Lautstärkeleiste verschieben.

### Geschwindigkeitsabhängige Lautstärke anpassen

∩ drücken und dann Einstellungen anwählen.

Radio auswählen, durch die Liste blättern und Auto-Lautstärke auswählen.

Zur Einstellung der Lautstärkeanpas‐ sung eine der Optionen in der Liste auswählen.

Aus: Keine Verstärkung bei steigen‐ der Fahrgeschwindigkeit.

Hoch: Maximale Verstärkung bei steigender Fahrgeschwindigkeit.

#### Akustische Rückmeldungen aktivieren oder deaktivieren

Bei aktivierter akustischer Rückmel‐ dung wird jedes Berühren einer Schaltfläche oder Menüoption durch einen Piepton bestätigt.

∩ drücken und dann Einstellungen anwählen.

Radio auswählen und in der Liste zu Akustische Touch-Rückmeldung blättern.

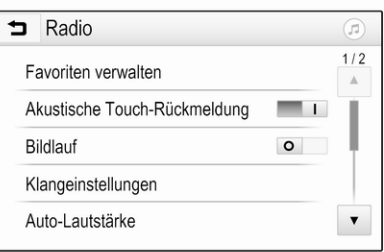

Die Schaltfläche neben Akustische Touch-Rückmeldung berühren, um die Funktion zu aktivieren oder zu deaktivieren.

### Lautstärke von Verkehrsmeldungen

Zur Anpassung der Lautstärke von Verkehrsmeldungen die gewünschte Lautstärke einstellen, während das System eine Verkehrsmeldung sendet. Das System speichert dann die entsprechende Einstellung.

## <span id="page-45-0"></span>Systemeinstellungen

Die folgenden Einstellungen wirken sich auf das gesamte System aus. Alle anderen Einstellungen sind in den entsprechenden Kapiteln dieser Anleitung zu finden.

## Uhrzeit und Datum einstellen

∩ drücken und dann Einstellungen anwählen.

Datum und Uhrzeit auswählen, um das entsprechende Untermenü anzu‐ zeigen.

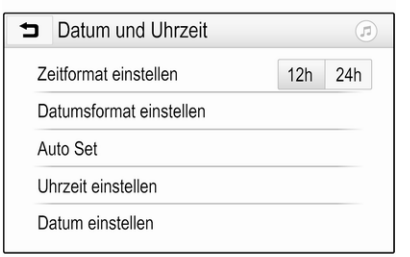

### Zeitformat einstellen

Zur Auswahl des gewünschten Zeit‐ formats auf die Bildschirm-Schaltflä‐ che 12 h bzw. 24 h tippen.

#### Datumsformat einstellen

Zum Festlegen des gewünschten Datumformats Datumsformat einstellen anklicken und im Unter‐ menü aus den verfügbaren Möglich‐ keiten wählen.

### Auto Set

Um auszuwählen, ob Uhrzeit und Datum automatisch oder manuell eingestellt werden sollen, Auto Set anwählen.

Zum automatischen Einstellen von Uhrzeit und Datum Ein – RDS anwäh‐ len.

Zum manuellen Einstellen von Uhrzeit und Datum Aus – manuell anwählen. Wenn Auto Set auf Aus – manuell eingestellt ist, können die Untermenüpunkte Uhrzeit einstellen und Datum einstellen genutzt werden.

### Uhrzeit und Datum einstellen

Zum Anpassen der Uhrzeit- und Datumseinstellungen Uhrzeit einstellen oder Datum einstellen anwählen.

+ oder - berühren, um die Einstellun‐ gen zu ändern.

## Spracheinstellungen

**价** drücken und dann **Einstellungen** anwählen.

Sprache(Language) auswählen, um das entsprechende Menü aufzurufen.

Zur Sprachauswahl für die Menütexte die gewünschte Sprache berühren.

## **Blätterfunktion**

Wenn langer Text wie z. B. ein Lied‐ titel oder Sendername auf dem Display angezeigt wird, läuft er entweder kontinuierlich durch oder er läuft einmal durch und wird dann abgekürzt angezeigt.

∩ drücken und dann Einstellungen anwählen.

Radio wählen.

 $1/2$ Favoriten verwalten Akustische Touch-Rückmeldung - $\circ$ Bildlauf Klangeinstellungen Auto-Lautstärke  $\pmb{\mathrm{v}}$ 

 $\left( \widehat{n}\right)$ 

Wenn **Bildlauf** aktiviert ist, erfolgt ein kontinuierlicher Bildlauf des Texts.

## Schwarzes Display

Radio

Das Display kann ausgeschaltet werden.

∩ drücken und dann Einstellungen anwählen.

Durch die Liste blättern und Display ausschalten auswählen Das Display wird ausgeschaltet. Die Audiofunktio‐ nen bleiben aktiv.

Zum erneuten Einschalten des Displays den Bildschirm berühren oder eine Taste drücken.

## Werkseinstellungen

(ohne integriertes Navigations‐ system)

∩ drücken und dann Einstellungen anwählen.

Die Liste durchsehen und Auf Werks‐ einstellungen zurücksetzen auswäh‐ len.

Die Option Fahrzeugeinstellungen zurücksetzen setzt alle Optionen zur Fahrzeugpersonalisierung zurück.

Zum Löschen der gekoppelten Blue‐ tooth-Geräte, der Kontaktliste und gespeicherten Mailboxnummern wählen Sie Alle privaten Daten löschen aus.

Mit Radioeinstellungen zurücksetzen werden die Klangeinstellungen und Lautstärke zurückgesetzt sowie alle Favoriten und die ausgewählten Klin‐ geltöne gelöscht.

In jedem Fall wird eine Warnmeldung angezeigt. Mit Fortfahren setzen Sie die Einstellungen zurück.

## Werkseinstellungen

(mit integriertem Navigationssystem)

**1** drücken und dann Einstellungen anwählen.

Die Liste durchsehen und Werksein‐ stellungen auswählen.

#### Fahrzeugeinstellungen

Zum Wiederherstellen aller Fahr‐ zeugpersonalisierungseinstellungen Werkseinstellungen wiederherstellen auswählen.

Ein Popup wird angezeigt. Die Popupmeldung bestätigen.

#### Informationen des Mobiltelefons

Zum Löschen der gekoppelten Bluetooth-Geräte, der Kontaktliste und gespeicherten Mailboxnummern wählen Sie Alle Telefoninformationen löschen aus.

Ein Popup wird angezeigt. Die Popupmeldung bestätigen.

#### Radioeinstellungen

Zum Zurücksetzen der Klang- und Lautstärkeeinstellungen und Löschen aller Favoriten Radioeinstel‐ lungen zurücksetzen auswählen.

Ein Popup wird angezeigt. Die Popupmeldung bestätigen.

#### Navigations-Einstellungen

Zum Zurücksetzen aller Navigations‐ parameter und Navigationssyste‐ meinstellungen Navigationseinstel‐ lungen zurücksetzen auswählen. Ein Untermenü wird angezeigt.

Um einen bestimmten Satz Parame‐ ter zurückzusetzen, Navigationsverlauf löschen (letzte Ziele), Navigati‐ onsfavoriten löschen (Favoriten) oder Optionen und Einstellungen zurücksetzen (z. B. Einstellungen zu Kartenanzeige, Sprachausgabe oder Routenoptionen) auswählen.

Ein Popup wird angezeigt. Die Popupmeldung bestätigen.

## **Systemversion**

**1** drücken und dann Einstellungen anwählen.

Die Liste durchsehen und Software-Informationen auswählen.

Wenn ein USB-Gerät angeschlossen ist, können die Fahrzeuginformatio‐ nen auf diesem USB-Gerät gespei‐ chert werden.

Systemaktualisierung und dann Fahrzeuginfo auf USB speichern auswählen.

Systemaktualisierungen von einer Werkstatt ausführen lassen.

## Fahrzeugeinstellungen

Die Fahrzeugeinstellungen sind in der Betriebsanleitung beschrieben.

# <span id="page-48-0"></span>Radio

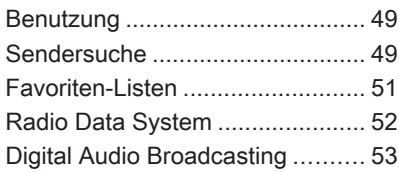

## Benutzung

## Radio aktivieren

! drücken und dann Audio anwäh‐ len. Das zuletzt ausgewählte Audio-Hauptmenü wird angezeigt. Im Radio-Hauptmenü Quelle auswählen, um die Interaktions-Auswahlleiste zu öffnen.

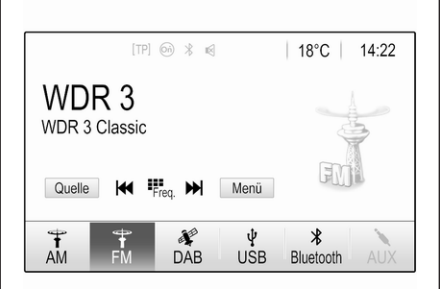

Den gewünschten Wellenbereich auswählen.

Der zuletzt wiedergegebene Sender im ausgewählten Wellenbereich wird eingestellt.

## **Sendersuche**

## Automatische Sendersuche

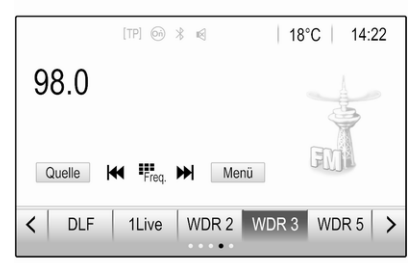

I $\triangle$ d oder  $\triangleright$ DI kurz drücken, um den vorigen oder nächsten Sender im Senderspeicher wiederzugeben.

## Manuelle Sendersuche

I<I<I>d oder D<br/>DI im Bedienfeld gedrückt halten. Loslassen, wenn die gesuchte Frequenz fast erreicht wurde.

Eine Suche nach dem nächsten zu empfangenden Sender wird durchge‐ führt und der Sender wird automa‐ tisch gespielt.

#### Hinweis

FM-Wellenbereich: Bei aktivierter RDS-Funktion werden nur RDS-Sender  $\dot{\triangledown}$  [52](#page-51-0) gesucht, bei aktiviertem Verkehrsfunk (TP) werden nur Verkehrssender  $\dot{\triangledown}$  [52](#page-51-0) gesucht.

## Sender einstellen

Berühren Sie B auf dem Bildschirm Der Bildschirm Direkteingabe wird geöffnet.

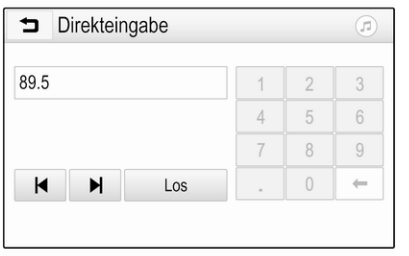

Geben Sie die gewünschte Frequenz ein. Mit ← können Sie die eingegebenen Ziffern löschen. Über  $\blacksquare$ oder ▶ können Sie falls nötig einzelne Ziffern ändern.

Bestätigen Sie die Eingabe, um den Sender wiederzugeben.

## Senderlisten

Im Radiohauptmenü Menü auswäh‐ len, um das entsprechende, wellen‐ bereichsspezifische Untermenü zu öffnen.

Senderliste wählen. Alle empfangba‐ ren Sender im betreffenden Wellen‐ bereich und im aktuellen Empfangs‐ gebiet werden angezeigt.

Wählen Sie den gewünschten Sender aus.

#### **Hinweis**

Der aktuell empfangene Radiosen‐ der ist mit dem Symbol  $\blacktriangleright$  neben dem Sendernamen gekennzeich‐ net.

## Kategorienlisten

Viele Radiosender strahlen einen PTY-Code aus, der den Typ des gesendeten Programms beschreibt (z. B. Nachrichten). Bei einigen Sendern wird der PTY-Code außer‐ dem abhängig vom gerade gesende‐ ten Inhalt geändert.

Das Infotainment System speichert diese Sender nach Programmtyp geordnet in der entsprechenden Kategorienliste.

#### **Hinweis**

Das Listenelement Kategorien ist für den Wellenbereich AM nicht verfüg‐ bar.

Um nach einem von den Sendern festgelegten Programmtyp zu suchen, wählen Sie Kategorien aus.

Es wird eine Liste der derzeit verfüg‐ baren Programmtypen angezeigt.

Wählen Sie den gewünschten Programmtyp aus. Die Liste der Sender des gewählten Programm‐ typs wird angezeigt.

Wählen Sie den gewünschten Sender aus.

## **Hinweis**

Der aktuell empfangene Radiosen‐ der ist mit dem Symbol  $\blacktriangleright$  neben dem Sendernamen gekennzeich‐ net.

## <span id="page-50-0"></span>Senderlisten aktualisieren

Wenn die in der Senderliste eines Wellenbereichs gespeicherten Sender nicht mehr empfangen werden können, muss die Senderliste aktualisiert werden.

### **Hinweis**

Die FM-Senderliste wird automa‐ tisch aktualisiert.

Im Radiohauptmenü Menü auswäh‐ len und dann Senderliste aktualisieren auswählen.

#### Hinweis

Bei der Aktualisierung einer wellen‐ bereichsspezifischen Senderliste wird auch die entsprechende Kate‐ gorienliste aktualisiert.

Es wird eine Sendersuche gestartet und eine entsprechende Meldung angezeigt. Sobald die Suche abge‐ schlossen ist, wird die entsprechende Senderliste angezeigt.

#### **Hinweis**

Der aktuell empfangene Radiosen‐ der ist mit dem Symbol > neben dem Sendernamen gekennzeich‐ net.

# Favoriten-Listen

Sender aller Wellenbereiche können manuell in den Favoritenlisten gespeichert werden.

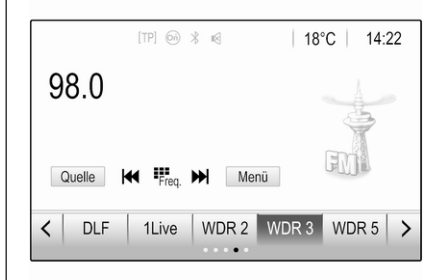

Hierfür stehen fünf Favoritenlisten mit je fünf Favoriten zur Verfügung.

### **Hinweis**

Der aktuell empfangene Sender wird hervorgehoben.

## Sender speichern

Falls nötig, mit  $\zeta$  oder  $\zeta$  zur gewünschten Favoritenliste blättern. Um den aktuellen Radiosender als Favoriten zu speichern, die gewünschte Favoritenschaltfläche einige Sekunden lang berühren. Die Favoritenschaltfläche wird in den entsprechenden Sendernamen umbenannt.

## Sender aufrufen

Falls nötig, mit  $\zeta$  oder  $\zeta$  zur gewünschten Favoritenliste blättern. Den gewünschten Favoriten auswäh‐ len.

### Anzahl verfügbarer Favoritenlisten festlegen

Um die Anzahl der zur Auswahl ange‐ zeigten Favoritenlisten festzulegen, auf  $\bigcap$  drücken und im Display Einstellungen auswählen.

Radio und dann Favoriten verwalten auswählen, um das entsprechende Untermenü aufzurufen.

Favoritenlisten für die Anzeige akti‐ vieren oder deaktivieren.

## <span id="page-51-0"></span>Radio Data System

Radio Data System (RDS) ist ein Service von FM-Sendern, der das Auffinden und den störungsfreien Empfang des gewünschten Senders erheblich vereinfacht.

## Vorteile von RDS

- Im Display erscheint der Programmname des Senders anstelle seiner Frequenz.
- Bei einer Sendersuche stellt das Infotainment-System nur RDS-Sender ein.
- Das Infotainment-System stellt mittels Alternativfrequenzen (AF) immer die am besten empfang‐ bare Sendefrequenz des einge‐ stellten Senders ein.
- Je nach empfangenem Sender zeigt das Infotainment-System Radiotext beispielsweise mit Informationen zum aktuellen Programm an.

## RDS-Konfiguration

Im FM-Radio-Hauptmenü Menü berühren, um das Untermenü des jeweiligen Wellenbereichs zu öffnen.

Zu RDS blättern.

RDS aktivieren oder deaktivieren.

## Verkehrsfunk

RDS-Sender sind Verkehrsfunksen‐ der, die Verkehrsmeldungen senden. Ist der Verkehrsfunk eingeschaltet, wird die aktuelle Audiowiedergabe für die Dauer der Verkehrsmeldung unterbrochen.

#### Verkehrsprogrammfunktion aktivieren

Im FM-Radio-Hauptmenü Menü auswählen, um das Untermenü des jeweiligen Wellenbereichs zu öffnen.

Die Schaltfläche neben Verkehrspro‐ gramm berühren, um die Funktion zu aktivieren oder zu deaktivieren.

#### **Hinweis**

In der Senderliste sind Verkehrs‐ funksender mit "TP" gekennzeichnet.

Bei aktiviertem Verkehrsfunk erscheint in der obersten Zeile aller Hauptmenüs **[TP]**. Bietet der aktuelle Sender keinen Verkehrsfunk, ist TP deaktiviert und es wird automatisch nach dem nächsten Verkehrssender gesucht. Sobald ein Verkehrsfunk‐ sender gefunden ist, wird **TP** hervorgehoben. Wird kein Verkehrsfunk‐ sender gefunden, bleibt TP ausge‐ graut.

Wird auf dem betreffenden Sender eine Verkehrsmeldung gesendet, wird eine Meldung angezeigt.

Um die Meldung zu unterbrechen und zur zuvor aktivierten Funktion zurückzukehren, das Display berühren oder auf (<sup>l</sup>) drücken.

## Regionalisierung

Manche RDS-Sender senden regio‐ nal unterschiedliche Programme über unterschiedliche Frequenzen.

Im FM-Radio-Hauptmenü Menü berühren, um das Untermenü des jeweiligen Wellenbereichs zu öffnen, und zu Region blättern

Region aktivieren oder deaktivieren.

<span id="page-52-0"></span>Bei aktivierter Regionalisierung werden gegebenenfalls alternative Frequenzen eines Regionalpro‐ gramms ausgewählt. Bei ausgeschal‐ teter Regionalisierung werden alter‐ native Frequenzen der Sender ohne Berücksichtigung von Regionalpro‐ grammen ausgewählt.

## Digital Audio Broadcasting

Digital Audio Broadcasting (DAB) überträgt die Radiosender digital.

DAB-Sender werden durch den Programmnamen und nicht durch die Sendefrequenz gekennzeichnet.

### Allgemeine Informationen

- Mit DAB können mehrere Radioprogramme (Dienste) auf einem einzigen Ensemble gesendet werden.
- Neben hochqualitativen Audiodiensten, ist DAB auch in der Lage programmspezifische Daten und eine Vielfalt an ande‐ ren Datendiensten einschließlich Reise- und Verkehrsinformatio‐ nen zu übertragen.
- Solange der DAB-Empfänger das vom Rundfunksender ausge‐ strahlte Signal auffangen kann (auch wenn das Signal sehr schwach ist), ist die Audiowieder‐ gabe sichergestellt.
- Bei einem schlechten Empfang wird die Lautstärke automatisch verringert, um die Wiedergabe unangenehmer Geräusche zu vermeiden.

Falls das DAB-Signal zu schwach ist, um vom Empfänger aufgefangen zu werden, wird der Empfang vollständig unterbro‐ chen. Dies kann verhindert werden, indem im DAB-Menü DAB-DAB Linking oder DAB-FM Linking aktiviert wird (siehe unten).

- Die Überlagerung von Sendern benachbarter Frequenzen (ein Phänomen, das für den AM- und FM-Empfang typisch ist) findet bei DAB nicht statt.
- Falls das DAB-Signal von natürlichen Hindernissen oder Gebäu‐ den reflektiert wird, verbessert sich die Empfangsqualität von

DAB, wohingegen sich der AModer FM-Empfang in solchen Fällen in beträchtlichem Maße verschlechtert.

● Wenn der DAB-Empfang aktiviert ist, bleibt der FM-Tuner des Infotainment Systems im Hinter‐ grund aktiv und sucht ständig nach den FM-Sendern mit dem besten Empfang. Wenn TP  $\Diamond$  [52](#page-51-0) aktiviert ist, werden Verkehrs‐ meldungen des FM-Senders mit dem besten Empfang ausgege‐ ben. TP deaktivieren wenn der DAB-Empfang nicht von FM-Verkehrsmeldungen unterbro‐ chen werden soll.

## DAB-Meldungen

Neben ihren Musikprogrammen strahlen zahlreiche DAB-Sender auch verschiedene Arten von Meldungen aus. Wenn einige oder alle dieser Kategorien aktiviert sind, wird der momentan empfangene DAB-Dienst im Falle einer Meldung in dieser Kategorie unterbrochen.

Im DAB-Radio-Hauptmenü Menü auswählen, um das Untermenü des jeweiligen Frequenzbandes zu öffnen.

Blättern Sie die Liste durch und wählen Sie DAB-Meldungen aus, um eine Liste der verfügbaren Kategorien anzuzeigen.

Alle oder nur die gewünschten Meldungskategorien auswählen. Es können mehrere Meldungskatego‐ rien gleichzeitig ausgewählt sein.

## DAB-DAB Linking

Wenn diese Funktion aktiviert ist, schaltet das Gerät zum selben Dienst (Programm) eines anderen DAB-Ensembles (sofern verfügbar) um, falls das DAB-Signal zu schwach für den Empfänger ist.

Im DAB-Radio-Hauptmenü Menü auswählen, um das Untermenü des jeweiligen Frequenzbandes zu öffnen.

Blättern Sie die Liste durch und akti‐ vieren oder deaktivieren Sie DAB-DAB Linking.

## DAB-FM Linking

Mit dieser Funktion kann von einem DAB-Sender zum entsprechenden UKW-Sender und umgekehrt gewechselt werden.

Wenn diese Funktion aktiviert ist. schaltet das Gerät zum entsprechen‐ den FM-Sender des aktiven DAB-Dienstes (sofern verfügbar) um, falls das DAB-Signal zu schwach für den Empfänger ist.

Blättern Sie die Liste durch und akti‐ vieren oder deaktivieren Sie DAB-FM Linking.

## L-Band

Diese Funktion legt fest, welche DAB-Wellenbereiche vom Infotainment-System empfangen werden sollen.

L-Band (terrestrisches und Satelliten‐ radio) ist ein weiteres, zusätzlich empfangbares Frequenzband.

Im DAB-Radio-Hauptmenü Menü auswählen, um das Untermenü des jeweiligen Frequenzbandes zu öffnen.

Blättern Sie die Liste durch und akti‐ vieren oder deaktivieren Sie L-Band.

### **Intellitext**

Die Funktion Intellitext ermöglicht den Empfang zusätzlicher Informationen wie Finanzinformationen, Sport oder Nachrichten.

#### **Hinweis**

Die verfügbaren Inhalte sind vom Sender und der Region abhängig.

Im DAB-Radio-Hauptmenü Menü auswählen, um das Untermenü des jeweiligen Frequenzbandes zu öffnen.

Die Liste durchsehen und Intellitext auswählen.

Eine der Kategorien und dann eine der Optionen auswählen, um Detail‐ informationen anzuzeigen.

## EPG

Electronic Programme Guide (elek‐ tronischer Programmführer) liefert Informationen zu laufenden und folgenden Programmen des jeweili‐ gen DAB-Senders.

Im DAB-Radiohauptmenü Menü auswählen und dann Senderliste auswählen.

Radio 55

Zur Programmanzeige des gewünschten Senders berühren Sie das Symbol neben dem Sender.

# <span id="page-55-0"></span>Externe Geräte

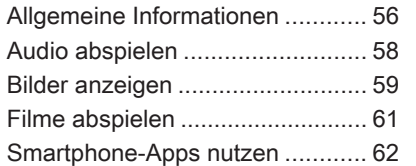

# Allgemeine Informationen

Ein USB-Anschluss für externe Geräte befindet sich in der Mittelkon‐ sole.

#### **Hinweis**

Der USB-Anschluss muss immer sauber und trocken gehalten werden.

## USB-Anschluss

An den USB-Anschluss kann ein MP3-Player, ein USB-Gerät, eine SD-Karte (über einen USB-Stecker / - Adapter) oder ein Smartphone ange‐ schlossen werden.

Es können bis zu zwei USB-Geräte gleichzeitig mit dem Infotainment-System verbunden werden.

#### **Hinweis**

Zum Anschließen von zwei USB-Geräten wird ein externer USB-Hub benötigt.

Das Infotainment-System kann Audi‐ odateien abspielen, Bilddateien anzeigen oder Filmdateien von USB-Geräten wiedergeben.

Über den USB-Anschluss können verschiedene Funktionen der oben genannten Geräte über die Bedien‐ elemente und Menüs des Infotain‐ ment-Systems ausgeführt werden.

#### **Hinweis**

Nicht alle Zusatzgeräte werden vom Infotainment-System unterstützt. Die Kompatibilitätsliste auf unserer Seite konsultieren.

#### Gerät verbinden / Verbindung trennen

Eines der genannten Geräte an den USB-Anschluss anschließen. Falls erforderlich, ein geeignetes Anschlusskabel verwenden. Die Musikfunktion wird automatisch gestartet.

#### **Hinweis**

Beim Anschließen eines unlesbaren USB-Geräts erscheint eine entspre‐ chende Fehlermeldung und das Infotainment-System wechselt auto‐ matisch zur vorherigen Funktion.

Zum Trennen des USB-Geräts eine andere Funktion wählen und das USB-Gerät abziehen.

## Achtung

Das Gerät während der Wieder‐ gabe nicht trennen. Dies kann das Gerät oder das Infotainment-System beschädigen.

#### USB-Autostart

Standardmäßig wird automatisch das USB-Audiomenü angezeigt, sobald ein USB-Gerät angeschlossen wird.

Diese Funktion kann auf Wunsch deaktiviert werden.

Auf  $\bigcap$  drücken und Einstellungen auswählen, um das Einstellungs‐ menü zu öffnen.

Radio auswählen, zu USB Autostart blättern und die Schaltfläche neben der Funktion berühren.

Zum Reaktivieren der Funktion die Schaltfläche erneut berühren.

## **Bluetooth**

Geräte, die die Bluetooth-Musikpro‐ file A2DP und AVRCP unterstützen, können drahtlos mit dem Infotain‐ ment-System verbunden werden. Das Infotainment-System kann Musikdateien von diesen Geräten abspielen.

#### Gerät verbinden

Ausführliche Beschreibung zum Herstellen einer Bluetooth-Verbin‐ dung  $\dot{\triangledown}$  [82](#page-81-0).

## Dateiformate und Ordner

Das Infotainment-System unterstützt Geräte mit einer Kapazität für bis zu 5.000 Musikdateien, 5.000 Bilddateien, 500 Filmdateien, 5.000 Ordner und 15 Ebenen der Ordnerstruktur. Es werden nur Geräte unterstützt, die für das Datei‐ system FAT16 / FAT32 formatiert sind.

Enthalten die Audio-Metadaten Bilder, werden diese im Display ange‐ zeigt.

#### Hinweis

Manche Dateien werden möglicher‐ weise nicht ordnungsgemäß abge‐ spielt. Dies kann an unterschiedli‐ chen Aufnahmeformaten oder dem Zustand der Datei liegen.

Dateien von Online-Shops, auf die DRM (Digital Rights Management) angewandt wurde, können nicht abgespielt werden.

Das Infotainment-System kann die folgenden Audio-, Bild- und Filmda‐ teien von externen Geräten abspie‐ len.

#### Audiodateien

Abspielbare Audiodateiformate sind MP3 (MPEG-1 Layer 3, MPEG-2 Layer 3), AAC, AAC+, ALAC OGG WAF (PCM), AIFF, 3GPP (nur Audio), Hörbücher und LPCM. iPod® und iPhone® spielen ALAC, AIFF, Hörbü‐ cher und LPCM ab.

Bei der Wiedergabe einer Datei mit ID3 Tag-Informationen kann das Info‐ tainment-System Informationen wie den Songtitel oder Künstler anzeigen.

#### <span id="page-57-0"></span>Bilddateien

Anzeigbare Bilddateiformate sind JPG, JPEG, BMP, PNG und GIF.

JPG-Dateien müssen 64 bis 5.000 Pixel breit und 64 bis 5.000 Pixel hoch sein.

BMP-, PNG- und GIF-Dateien müssen 64 bis 1.024 Pixel breit und 64 bis 1.024 Pixel hoch sein.

Die Bilder dürfen maximal 1 MB groß sein.

#### Filmdateien

Abspielbare Filmdateiformate sind AVI und MP4.

Die maximale Auflösung ist 1.280 x 720 Pixel. Die Bildrate muss unter 30 fps liegen.

Der nutzbare Codec ist H.264/ MPEG-4 AVC.

Die abspielbaren Audioformate sind MP3, AC3 und AAC.

Das anzeigbare Untertitelformat ist SMI.

## Audio abspielen

## Musikfunktion aktivieren

Wenn das Gerät noch nicht mit dem Infotainment System verbunden ist, schließen Sie das Gerät an  $\Diamond$  [56](#page-55-0).

Das passende Audiomenü wird normalerweise automatisch ange‐ zeigt.

Wenn die Wiedergabe nicht automatisch gestartet wird, wenn z. B. USB **Autostart** deaktiviert ist  $\Diamond$  [56](#page-55-0), wie folgt vorgehen:

Drücken Sie auf nund wählen Sie dann Audio aus, um das zuletzt ausgewählte Audio-Hauptmenü zu öffnen.

Wählen Sie Quelle in der Interaktions-Auswahlleiste und danach die gewünschte Audioquelle aus, um das betreffende Audio-Hauptmenü zu öffnen.

Die Wiedergabe der Audiotitel beginnt automatisch.

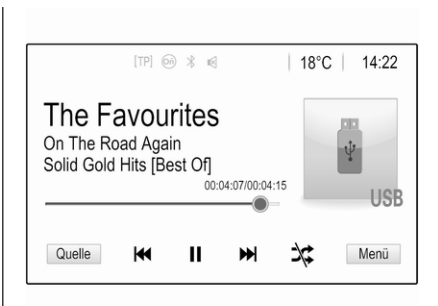

## Funktionstasten

#### Wiedergabe unterbrechen und fortsetzen

Berühren Sie II, um die Wiedergabe zu unterbrechen. Die Schaltfläche  $\ddot{}$ ändert sich in  $\blacktriangleright$ 

Berühren Sie ►, um die Wiedergabe fortzusetzen.

#### Nächsten oder vorigen Titel abspielen

Berühren Sie  $\triangleright$ ), um den nächsten Titel wiederzugeben.

d innerhalb der ersten 2 Sekunden der Titelwiedergabe berühren, um zum vorigen Titel zurückzukehren.

#### <span id="page-58-0"></span>Zum Anfang des aktuellen Titels zurückkehren

Nach 2 Sekunden Wiedergabe des Titels  $\left|\triangleleft\right\rangle$  berühren.

#### Schnelles Vor- und Zurückspulen

Berühren Sie mehrere Sekunden lang I⊲ doder DDI. Beim Loslassen kehren Sie zum normalen Wiederga‐ bemodus zurück.

Alternativ kann der Schieberegler, der die aktuelle Spur anzeigt, nach links oder rechts bewegt werden.

### **Zufallswiedergabe**

Berühren Sie ¤, um die Titel in zufälliger Reihenfolge wiederzugeben. Die Schaltfläche ändert sich in  $\infty$ .

Berühren Sie  $*$  erneut, um die Zufallswiedergabe zu deaktivieren und zum normalen Wiedergabemo‐ dus zurückzukehren.

## Funktion Musik durchsuchen

Zur Anzeige des Fensters "Durchsuchen" berühren Sie den Bildschirm. Alternativ im Audio-Hauptbildschirm

Menü auswählen, um das entspre‐ chende Audiomenü zu öffnen, und dann Musik durchsuchen auswählen.

Es werden verschiedene Kategorien angezeigt, in die die Titel eingeteilt sind, z. B. Playlists, Künstler oder Alben.

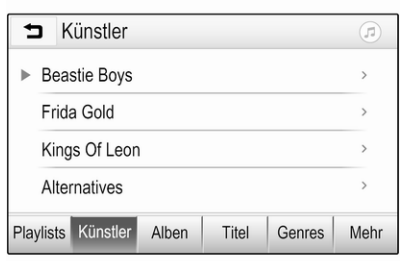

Die gewünschte Kategorie und Unter‐ kategorie (sofern vorhanden) und dann einen Titel auswählen.

Den Titel auswählen, um die Wieder‐ gabe zu starten.

# Bilder anzeigen

Auf einem USB-Gerät gespeicherte Bilder können angezeigt werden.

### **Hinweis**

Aus Sicherheitsgründen sind bestimmte Funktionen während der Fahrt deaktiviert.

## Bildfunktion aktivieren

Wenn das Gerät noch nicht mit dem Infotainment System verbunden ist, schließen Sie das Gerät an  $\dot{\triangledown}$  [56](#page-55-0).

Drücken Sie auf 企 und wählen Sie Galerie aus, um das Medien-Haupt‐ menü zu öffnen.

Berühren Sie 1, um das Hauptmenü zu öffnen und eine Liste der auf dem USB-Gerät gespeicherten Dateien anzuzeigen. Wählen Sie das gewünschte Bild aus. Wenn es in einem Ordner gespeichert ist, zuerst den entsprechenden Ordner auswäh‐ len.

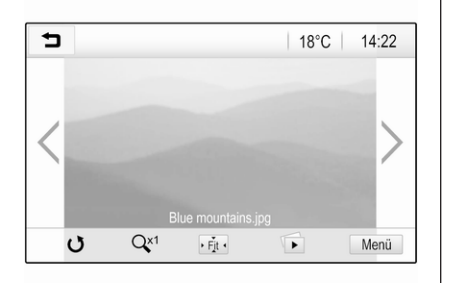

Den Bildschirm berühren, um die Menüleiste auszublenden. Den Bild‐ schirm erneut berühren, um die Menüleiste wieder einzublenden.

## Funktionstasten

#### Vollbildmodus

Wählen Sie  $\cdot$  aus, um das Bild im Vollbildmodus anzuzeigen. Berühren des Bildschirms beendet den Vollbild‐ modus.

#### Nächstes oder vorheriges Bild anzeigen

Berühren Sie > oder wischen Sie nach links, um das nächste Bild anzu‐ zeigen

Berühren Sie  $\zeta$  oder wischen Sie nach rechts, um das vorhergehende Bild anzuzeigen.

#### Bild drehen

Wählen Sie h aus, um das Bild zu drehen.

### Bild vergrößern

Berühren Sie  $Q^{x_1}$  ein- oder mehrmals, um ein Bild zu vergrößern bzw. es auf seine Originalgröße zurückzusetzen.

#### Diashow anzeigen

Wählen Sie t aus, um die auf dem USB-Gerät gespeicherten Bilder als Diashow anzuzeigen.

Berühren des Bildschirms beendet die Diashow.

## Bildmenü

Wählen Sie in der untersten Zeile im Bildschirm Menü aus, um das Bildmenü zu öffnen.

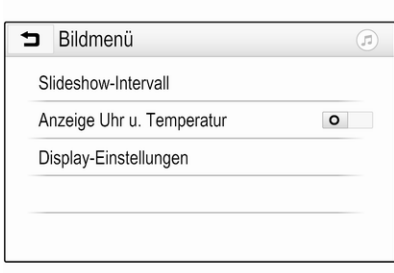

### Dauer der Diashow

Slideshow-Intervall auswählen, um eine Liste der möglichen Zeitsequen‐ zen anzuzeigen. Die gewünschte Zeitsequenz auswählen.

#### Uhrzeit- und Temperaturanzeige

Zur Anzeige von Uhrzeit und Tempe‐ ratur im Vollbildmodus Anzeige Uhr u. Temperatur aktivieren.

#### Anzeige-Einstellungen

Mit Display-Einstellungen öffnen Sie ein Untermenü zur Anpassung von Helligkeit und Kontrast.

Mit + oder - können Sie die Einstel‐ lungen ändern.

# <span id="page-60-0"></span>Filme abspielen

Auf einem USB-Gerät gespeicherte Filme können angezeigt werden.

### **Hinweis**

Aus Sicherheitsgründen ist die Film‐ wiedergabefunktion während der Fahrt nicht verfügbar.

## Filmfunktion aktivieren

Wenn das Gerät noch nicht mit dem Infotainment System verbunden ist, schließen Sie das Gerät an  $\dot{\triangledown}$  [56](#page-55-0).

Drücken Sie auf nund wählen Sie Galerie aus, um das Medien-Haupt‐ menü zu öffnen.

m berühren, um das Filmhauptmenü zu öffnen und eine Liste der auf dem USB-Gerät gespeicherten Elemente anzuzeigen. Den gewünschten Film auswählen. Wenn es in einem Ordner gespeichert ist, zuerst den entspre‐ chenden Ordner auswählen.

Der Film wird wiedergegeben.

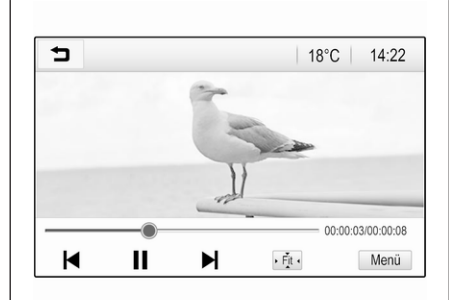

## Funktionstasten

## Vollbild

Wählen Sie  $\div$  aus, um dem Film im Vollbildmodus anzuzeigen. Berühren des Bildschirms beendet den Vollbild‐ modus.

#### Wiedergabe unterbrechen und fortsetzen

Berühren Sie II. um die Wiedergabe zu unterbrechen. Die Schaltfläche ändert sich in  $\blacktriangleright$ .

Berühren Sie ►, um die Wiedergabe fortzusetzen.

#### Nächsten oder vorigen Titel abspielen

Berühren Sie II. um die nächste Filmdatei abzuspielen.

**I**Iinnerhalb der ersten 5 Sekunden der Filmwiedergabe berühren, um zur vorigen Filmdatei zurückzukehren.

#### Zum Anfang des aktuellen Films zurückkehren

Nach 5 Sekunden Wiedergabe des Films I< berühren.

## Schnelles Vor- und Zurückspulen

Berühren Sie mehrere Sekunden lang I< oder >I. Beim Loslassen kehren Sie zum normalen Wiederga‐ bemodus zurück.

## Filmmenü

Wählen Sie in der untersten Zeile im Bildschirm Menü aus, um das Film-Menü zu öffnen.

<span id="page-61-0"></span>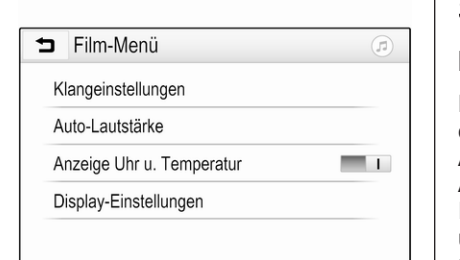

### Uhrzeit- und Temperaturanzeige

Zur Anzeige von Uhrzeit und Tempe‐ ratur im Vollbildmodus Anzeige Uhr u. Temperatur aktivieren.

#### Anzeige-Einstellungen

Display-Einstellungen öffnet ein Untermenü zur Anpassung von Helligkeit und Kontrast.

Mit + oder - können Sie die Einstel‐ lungen ändern.

## Smartphone-Apps nutzen

## Mobiltelefonprojektion

Die Mobiltelefonprojektionsanwen‐ dungen Apple CarPlay™ und Android™ Auto zeigen ausgewählte Apps eines Smartphones auf dem Info-Display an und können direkt über die Infotainment-Bedienele‐ mente bedient werden.

Beim Gerätehersteller überprüfen, ob diese Funktion mit dem Smartphone kompatibel ist und ob die Anwendung im aktuellen Aufenthaltsland verfüg‐ bar ist.

#### Vorbereitung des Smartphones

Android-Mobiltelefon: Die Android Auto-App aus dem Google Play™ Store auf das Smartphone herunter‐ laden.

iPhone: Sicherstellen, dass Siri® auf dem Smartphone aktiviert ist.

#### Mobiltelefonprojektion in den Systemeinstellungen aktivieren

! drücken, um den Startbildschirm anzuzeigen, und dann Einstellungen auswählen.

#### Blättern Sie durch die Liste bis Apple CarPlay oder Android Auto.

Überprüfen, ob die betreffende Anwendung aktiviert ist.

#### Mobiltelefon verbinden

Schließen Sie das Smartphone an den USB-Anschluss an  $\ddot{\heartsuit}$  [56.](#page-55-0)

#### Mobiltelefonprojektion starten

Um die Mobiltelefonprojektion zu starten, drücken Sie auf  $\bigcap$  und wählen Sie Projektion.

#### **Hinweis**

Erkennt das Infotainment-System die Anwendung, ändert sich das Anwendungssymbol möglicher‐ weise in Apple CarPlay oder Android Auto.

Alternativ kann die Funktion gestartet werden, indem  $\bigcap$  einige Sekunden lang gedrückt wird.

Der angezeigte Bildschirm für die Mobiltelefonprojektion ist vom Smart‐ phone und von der Softwareversion abhängig.

#### Rückkehr zum Startbildschirm ∩ drücken.

## BringGo

BringGo ist eine Navigations-App, die Standortsuche, Kartendarstellung und Routenführung bietet.

#### **Hinweis**

Vor dem Herunterladen der App überprüfen, ob BringGo in diesem Fahrzeug verfügbar ist.

#### App herunterladen

Bevor BringGo über die Bedienele‐ mente und Menüs des Infotainment Systems gesteuert werden kann, muss die betreffende Anwendung auf dem Smartphone installiert werden.

Die App aus dem App Store® oder Google Play Store herunterladen.

#### BringGo im Einstellungsmenü aktivieren

∩ drücken, um den Startbildschirm anzuzeigen, und dann Einstellungen auswählen.

Durch die Liste bis BringGo blättern. Überprüfen, dass die App aktiviert ist.

#### Mobiltelefon verbinden

Schließen Sie das Smartphone an den USB-Anschluss an  $\dot{\triangledown}$  [56](#page-55-0).

### BringGo starten

Um die App zu starten, auf  $\bigcap$ drücken und dann das Symbol Nav wählen.

Das Hauptmenü der Anwendung wird auf dem Info-Display angezeigt.

Weitere Informationen über die Bedienung der App finden Sie in den Anweisungen auf der Website des Herstellers.

# <span id="page-63-0"></span>**Navigation**

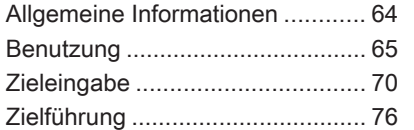

# Allgemeine Informationen

Diese Kapitel beschreibt das integ‐ rierte Navigationssystem.

Die aktuelle Verkehrslage wird bei der Routenberechnung berücksich‐ tigt. Zu diesem Zweck empfängt das Infotainment System mittels RDS-TMC Verkehrsmeldungen im aktuel‐ len Empfangsgebiet.

Das Navigationssystem kann jedoch Verkehrsereignisse, kurzfristig geän‐ derte Verkehrsregeln und plötzliche auftretende Gefahren und Probleme (wie Straßenarbeiten) nicht berück‐ sichtigen.

## Achtung

Der Einsatz des Navigationssys‐ tems entbindet den Fahrer nicht von seiner Verpflichtung zu korrektem und aufmerksamem Verhalten im Straßenverkehr. Die geltenden Verkehrsregeln müssen jederzeit beachtet werden. Widersprechen die Navi‐

gationsanweisungen den Verkehrsregeln, haben die Verkehrsregeln immer Vorrang.

### Funktionsweise des Navigationssystems

Position und Bewegung des Fahr‐ zeugs werden mittels Sensoren vom Navigationssystem erfasst. Die zurückgelegte Strecke wird anhand des Fahrzeugtachometer-Signals ermittelt (Drehbewegungen auf gekrümmten Ebenen durch einen Sensor). Die Position wird mittels GPS-Satelliten (Global Positioning System) ermittelt.

Durch den Vergleich der Sensorsig‐ nale mit der digitalen Landkarte kann die Position mit einer Genauigkeit von ca. 10 Metern errechnet werden.

Das System arbeitet auch bei schlechtem GPS-Empfang. Die Ermittlung des Standorts ist in diesem Fall jedoch weniger genau.

<span id="page-64-0"></span>Nach Eingabe der Zieladresse oder eines Sonderziels (nächste Tank‐ stelle, Hotel usw.) wird die Route vom aktuellen Standort zum gewählten Ziel berechnet.

Die Zielführung erfolgt durch Sprach‐ ausgabe, durch einen Richtungspfeil und mit Hilfe eines mehrfarbigen Kartenausschnitts.

### Wichtige Informationen

#### TMC-Verkehrsinformationssystem und dynamische Zielführung

Das TMC-Verkehrsinformationssys‐ tem empfängt von TMC-Radio-Sendern alle aktuellen Verkehrsinfor‐ mationen. Diese Informationen werden bei der Routenberechnung berücksichtigt. Dabei wird die Strecke so geplant, dass Verkehrsbehinde‐ rungen gemäß voreingestellten Krite‐ rien umfahren werden.

Liegt eine aktuelle Verkehrsbehinde‐ rung während einer aktiven Zielfüh‐ rung vor, erscheint je nach Vorein‐ stellung eine Meldung mit der Frage, ob die Route geändert werden soll.

TMC-Verkehrsinformationen werden auf der Karte als Symbole bzw. im TMC-Meldungsmenü als detaillierter Text angezeigt.

Voraussetzung für die Nutzung von TMC-Verkehrsinformationen ist der Empfang von TMC-Sendern in der betreffenden Region.

Die TMC-Verkehrssender können im Navigationsmenü ausgewählt werden  $\uparrow$  65.

#### Kartendaten

Alle erforderlichen Kartendaten sind im Infotainment System gespeichert.

Zum Aktualisieren der Navigations‐ kartendaten können neue Daten bei einem Opel-Händler oder auf der Website http://opel.navigation.com/ erworben werden. Die Aktualisierung wird beim Kauf auf einem USB-Gerät bereitgestellt.

Das USB-Gerät an den USB-Anschluss anschließen und die Anweisungen auf dem Bildschirm befolgen. Das Fahrzeug muss während der Aktualisierung einge‐ schaltet sein.

Wenn das Fahrzeug mit mehreren USB-Anschlüssen ausgestattet ist, dürfen die anderen USB-Anschlüsse nicht verwendet werden.

#### Hinweis

Das Fahrzeug bleibt während der Aktualisierung betriebsbereit. Wenn das Fahrzeug ausgeschaltet wird, wird die Aktualisierung unter Umständen angehalten. Die Naviga‐ tionsanwendung, Bluetooth und andere externe Geräte sind erst wieder verfügbar, wenn die Aktuali‐ sierung abgeschlossen ist.

## Benutzung

Zum Anzeigen der Navigations‐ karte  $\bigcap$  drücken und dann das Symbol Navigation auswählen.

## 66 Navigation

## Zielführung nicht aktiv

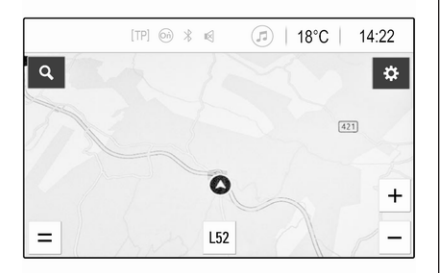

- Die Kartenansicht wird angezeigt.
- Die aktuelle Position wird durch einen Kreis mit einem in Fahrt‐ richtung zeigenden Pfeil angege‐ ben.
- Der Name der aktuellen Straße wird unten im Bildschirm ange‐ zeigt.

#### Zielführung aktiv

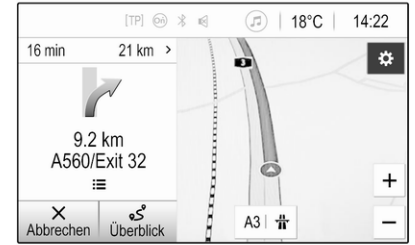

- Die Kartenansicht wird angezeigt.
- Die aktive Route wird durch eine farbige Linie markiert.
- Das sich bewegende Fahrzeug wird durch einen Kreis mit einem in Fahrtrichtung zeigenden Pfeil dargestellt.
- Das nächste Abbiegemanöver wird in einem separaten Feld links am Bildschirm angezeigt.
- Die geschätzte Ankunftszeit oder Reisedauer wird über dem Pfeil‐ symbol angezeigt.
- Die verbleibende Strecke bis zum Ziel wird über dem Pfeilsym‐ bol dargestellt.

## Kartenhandhabung

### Bildlauf

Um die Karte zu verschieben, eine beliebige Stelle des Bildschirms berühren und die Karte in die gewünschte Richtung ziehen.

Die Karte wird entsprechend verscho‐ ben und ein neuer Kartenausschnitt angezeigt.

Um zum aktuellen Standort zurück‐ zukehren. Zentrieren am unteren Bildschirmrand auswählen.

### Zentrieren

Den gewünschten Ort auf dem Bild‐ schirm berühren und halten. Die Karte wird um diese Position zentriert.

Die entsprechende Position wird mit einem roten **Q** markiert und die Adresse der Position in einem Text‐ feld angezeigt.

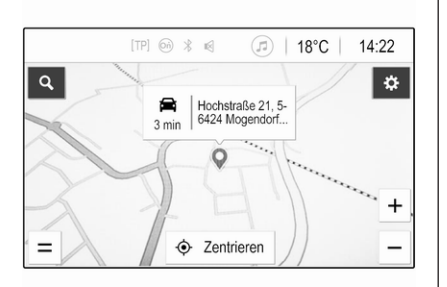

Um zum aktuellen Standort zurück‐ zukehren. Zentrieren am unteren Bildschirmrand auswählen.

#### Zoomen

Zum Heranzoomen an einen ausge‐ wählten Kartenstandort den Bild‐ schirm mit zwei Fingern berühren und die beiden Finger voneinander weg bewegen.

Alternativ  $\div$  auf dem Kartenbildschirm verwenden.

Zum Herauszoomen und Anzeigen eines größeren Bereichs um den aktuellen Standort den Bildschirm mit zwei Fingern berühren und die beiden Finger zueinander bewegen.

Alternativ – auf dem Kartenbildschirm verwenden.

#### Bildschirmschaltfläche "Abbrechen"

Während der aktiven Zielführung wird links auf dem Bildschirm eine Schalt‐ fläche Abbrechen angezeigt.

Zum Abbrechen der aktiven Zielfüh‐ rungssitzung Abbrechen auswählen.

Die Schaltfläche Fortsetzen wird einige Sekunden lang auf dem Kartenbildschirm angezeigt. Fortsetzen auswählen, um die abge‐ brochene Zielführungssitzung fortzu‐ setzen.

#### Bildschirmtaste "Übersicht"

Während der aktiven Zielführung wird links auf dem Bildschirm eine Schalt‐ fläche Überblick angezeigt.

Um eine Übersicht der aktuell aktiven Route anzuzeigen, Überblick auswählen. Die Karte wechselt zur Anzeige der gewünschte Routen‐ übersicht.

Um zur normalen Anzeige zu wech‐ seln, erneut Überblick auswählen.

### Schaltfläche #

Wenn die Zielführung aktiv ist und die aktuelle Straße eine Autobahn ist, wird unten in der Karte eine zusätzli‐ che Bildschirmtaste  $\#$  angezeigt.

# auswählen, um eine Liste der nächsten Raststätten anzuzeigen.

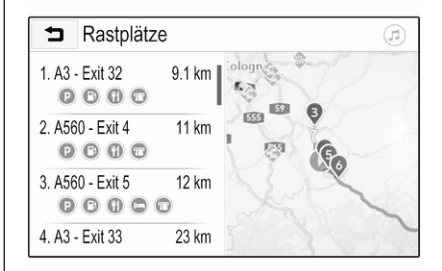

Bei Auswahl einer gewünschten Ausfahrt können Sonderziele im entsprechenden Gebiet angezeigt und eine Zielführung zu einigen dieser Standorte gestartet werden  $\Leftrightarrow$  [70](#page-69-0).

## 68 Navigation

### Schaltfläche &

In einem Menü oder Untermenü & auswählen, um direkt zur Karte zurückzukehren.

## Aktueller Standort

Den Straßennamen am unteren Bild‐ schirmrand auswählen. Informationen zum aktuellen Standort werden angezeigt.

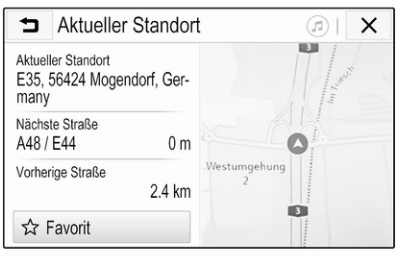

Um den aktuellen Standort als Favorit zu speichern. Favorit auswählen. Das Symbol  $\bigstar$  wird ausgefüllt und der Standort in der Favoritenliste gespei‐ chert.

### Karteneinstellungen

### Kartenansicht

Es stehen drei verschiedene Karten‐ ansichten zur Auswahl.

 $\bullet$  auf dem Kartenbildschirm auswählen und dann wiederholt die Bildschirmschaltfläche für die Karten‐ ansicht auswählen, um zwischen den Ansichtsoptionen zu wechseln.

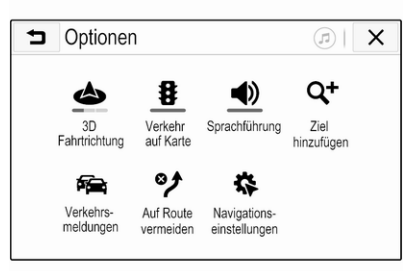

Je nach vorheriger Einstellung trägt die Bildschirmschaltfläche die Bezeichnung 3D Fahrtrichtung, 2D Fahrtrichtung oder 2D Nordweisend. Die Kartenansicht wechselt wie von der Bildschirmschaltfläche angezeigt. Die gewünschte Option auswählen.

#### Kartenfarben

Die Farbgebung des Kartenbild‐ schirms kann je nach Umgebungs‐ lichtbedingungen angepasst werden (helle Farben für die Tagansicht und dunkle Farben für die Nachtansicht).

 $\bullet$  auf dem Kartenbildschirm auswählen, um das Menü Optionen anzuzeigen. Navigationseinstellun‐ gen und dann Kartenfarben auswäh‐ len.

Die Standardeinstellung ist Auto. Wenn Auto aktiviert ist, wird der Bildschirm automatisch angepasst.

Alternativ Tag (hell) oder Nacht (dunkel) aktivieren, um einen hellen oder dunklen Bildschirm festzulegen.

### Autozoom-Funktion

Bei aktivierter Autozoom-Funktion wird die Zoomstufe automatisch geändert, wenn während der aktiven Zielführung demnächst ein Abbiege‐ manöver erfolgen soll. Dies gewähr‐ leistet stets einen guten Überblick über die erforderlichen Abbiegema‐ növer.

Bei deaktivierter Autozoom-Funktion bleibt die Zoomstufe während der gesamten Zielführung unverändert.

Zum Deaktivieren der Funktion  $\ddot{\bullet}$  auf der Karte auswählen. Das Menü Optionen wird angezeigt. Navigati‐ onseinstellungen auswählen und dann den Schieberegler neben Automatischer Zoom berühren.

Die Bildschirmschaltfläche erneut berühren, um die Funktion wieder zu aktivieren.

#### Sonderzielsymbole auf der Karte

Sonderziele sind Orte von allgemei‐ nem Interesse, beispielsweise Tank‐ stellen oder Restaurants.

Die auf der Karte anzuzeigenden Sonderzielkategorien können vom Benutzer ausgewählt werden.

 $\bullet$  auf der Karte auswählen, um das Menü Optionen anzuzeigen. Navigationseinstellungen und dann Auf Karte anzeigen auswählen.

Die gewünschten Sonderzielkatego‐ rien aktivieren.

#### Verkehrsereignisse auf der Karte

Verkehrsereignisse können direkt auf der Karte angezeigt werden.

Zum Aktivieren der Funktion  $\bullet$  auf der Karte auswählen. Das Menü Optionen wird angezeigt. Verkehr auf Karte wählen. Die Bildschirmschalt‐ fläche wechselt zum Aktivierungsmo‐ dus.

Zum Deaktivieren der Funktion erneut Verkehr auf Karte auswählen.

#### **Zeitangabe**

Die Zeitangabe während der aktiven Zielführung kann wahlweise in einem der folgenden Modi angezeigt werden: verbleibende Fahrtzeit (Dauer bis zur Ankunft am Ziel) oder Ankunftszeit (Uhrzeit der Ankunft).

% auf der Karte auswählen, um das Menü Optionen anzuzeigen. Navigationseinstellungen und dann Format der Reisezeit auswählen.

Die gewünschte Option im Unter‐ menü aktivieren.

#### Hinweis

Während der aktiven Zielführung kann die Zeitangabe durch einfa‐ ches Antippen des Zeitangabefelds auf dem Bildschirm geändert werden.

#### Einstellungen für Warnmeldungen

Falls erwünscht, kann eine zusätzli‐ che Benachrichtigung für bestimmte Verkehrszonen eingerichtet werden.

 $\bullet$  auf der Karte auswählen, um das Menü Optionen anzuzeigen. Navigationseinstellungen und dann Warnungen auswählen.

Wenn Radarkontrolle aktiviert ist. wird eine Warnung angezeigt, sobald sich das Fahrzeug einer ortsfesten Radarfalle nähert.

#### Hinweis

Diese Funktion ist nur verfügbar, wenn ein solches Warnsystem nicht gegen gesetzlichen Vorschriften im jeweiligen Land verstößt.

Die gewünschte Option aktivieren.

## <span id="page-69-0"></span>70 Navigation

## **Sprachführung**

Der Zielführungsprozess kann durch Sprachansagen vom System unter‐ stützt werden.

#### **Hinweis**

Die Sprachansagen der Navigation wird nicht für alle Sprachen unter‐ stützt. Wenn keine Sprachansagen verfügbar sind, gibt das System automatisch einen Ton wieder, um auf bevorstehende Manöver hinzu‐ weisen.

### Aktivierung

Die Sprachansagen sind standard‐ mäßig aktiviert. Zum Deaktivieren der Funktion  $\ddot{\bullet}$  auf der Karte auswählen. Das Menü Optionen wird angezeigt. Hier Sprachführung berühren. Die Schaltfläche ändert sich.

Die Bildschirmschaltfläche erneut auswählen, um die Funktion wieder zu aktivieren.

### Einstellungen für Sprachansagen

Zum Festlegen der während der akti‐ ven Zielführung gewünschten Syste‐ mausgaben  $\bf{Q}$  auf der Karte, Navigationseinstellungen und dann Sprachführung auswählen.

Wenn Normale Sprachführung aktiviert ist, wird jedes bevorstehende Abbiegemanöver durch eine Sprach‐ ansage angekündigt.

Wenn **Nur Tonsignale** aktiviert ist, werden nur Pieptöne als Benachrich‐ tigung wiedergegeben.

Im Untermenü von Ansagen bei Tele‐ fongesprächen können die während eines Telefonanrufs möglichen Sprachausgaben festgelegt werden.

Die gewünschten Optionen aktivie‐ ren.

### Hinweis

Sprachansagen werden nur ausge‐ geben, wenn Sprachführung im Menü Optionen aktiviert ist. Siehe oben.

## Informationen

% auf der Karte auswählen, um das Menü Optionen anzuzeigen. Navigationseinstellungen und dann Info auswählen.

Der Text der Bestimmungen und Bedingungen des Herstellers bzw. zum Datenschutz kann über die entsprechenden Menüeinträge aufgerufen werden.

Die Version der Navigationskarte wird angezeigt.

# **Zieleingabe**

Die Navigationsanwendung bietet verschiedene Möglichkeiten zur Eingabe eines Ziels für die Zielfüh‐ rung.

## Zieleingabe über die Karte

Ziele können direkt auf dem Karten‐ bildschirm ausgewählt werden.

### Persönliche Adressen auf der Karte

Zwei Schnelladressen (z. B. Zuhause und Arbeit) können vorab festgelegt werden, um die Zielführung zu diesen Orten besonders einfach starten zu

können. Die Adressen können im Einstellungsmenü definiert und mit persönlichen Bezeichnungen benannt werden. Anschließend können sie direkt über die Karte ausgewählt werden.

Zum Speichern der Adressen  $\clubsuit$  auf der Karte, Navigationseinstellungen und dann Meine Orte einrichten auswählen.

Einen der Menüeinträge (standard‐ mäßig Zu Hause und Arbeitsplatz) auswählen. Mit der Tastatur die erfor‐ derlichen Daten im Adressfeld einge‐ ben. Eine ausführliche Beschreibung der Tastatur folgt unten.

Zum Umbenennen der persönlichen Adresse  $\sqrt{ }$  auswählen, um die Tastatur auszublenden, und eines der Elemente in der Liste auswählen. Alternativ einen neuen Namen in das erste Eingabefeld eingeben.

Bei Bedarf erneut in eines der Einga‐ befelder tippen, um die Tastatur erneut anzuzeigen. Dann Fertig auswählen. Der Standort wird als Verknüpfung gespeichert.

Um die Zielführung zu einem dieser Standorte zu starten, auf der Karte die Bildschirmschaltfläche ═ auswäh‐ len. Die beiden Ziele werden ange‐ zeigt.

Eine der Bildschirmschaltflächen auswählen. Das Menü Routen wird angezeigt.

Die gewünschte Route aktivieren und dann Los auswählen, um die Zielfüh‐ rung zu starten.

#### Zielauswahl über die Karte

Zum gewünschten Kartenbereich blättern. Den gewünschten Ort auf dem Bildschirm berühren und halten. Die Karte wird um diese Position zentriert.

Die entsprechende Position wird mit einem roten <sup>O</sup> markiert und die Adresse der Position in einem Text‐ feld angezeigt.

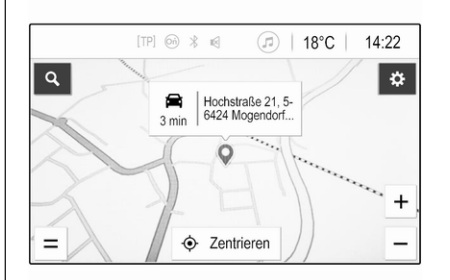

Das Textfeld berühren. Das Menü Detailinfo wird angezeigt. Los auswählen, um die Zielführung zu starten.

## **Tastatureingabe**

O auf der Karte auswählen, um das Zielsuchmenü anzuzeigen.

## 72 Navigation

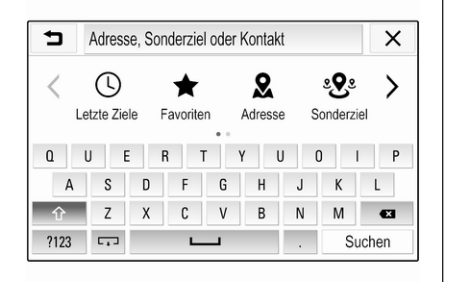

In das Eingabefeld oben im Suchme‐ nübildschirm kann direkt ein Suchbe‐ griff eingegeben werden, beispiels‐ weise eine Adresse, eine Sonderziel‐ kategorie, ein Telefonkontakt, ein Favorit, ein kürzlich verwendetes Ziel oder Koordinaten.

#### **Hinweis**

Die Koordinaten müssen in der folgenden Form eingegeben werden: Breite, Länge. Beispiel: "43.3456, 9.432435".

Alternativ Adresse, Sonderziel oder Ausfahrt auswählen, um eine Such‐ maske zu verwenden. Bei Bedarf > berühren, um einen Bildlauf auszu‐ führen.

Zum Öffnen der Ziffern- und Symbol‐ tastatur ?123 auswählen. ABC an der gleichen Position an der Tastatur auswählen, um zurück zur Buchsta‐ bentastatur zu gelangen.

Zur Eingabe eines Zeichens berühren Sie die entsprechende Bildschirm‐ taste. Die Zeicheneingabe erfolgt mit dem Loslassen der Taste.

Eine Buchstaben-Bildschirmtaste länger berühren, um die verknüpften Buchstaben in einem Popup-Menü anzuzeigen. Loslassen und dann den gewünschten Buchstaben wählen.

Zur Eingabe von Großbuchsta‐ ben  $\bigwedge$  und dann den gewünschten Buchstaben auswählen.

Zum Löschen eines Zeichens  $\overline{\langle x \rangle}$ auswählen. Zum Löschen eines voll‐ ständigen Eintrags das kleine  $\times$  im Eingabefeld auswählen.

Sobald Zeichen eingegeben wurden, beginnt das System mit der Anzeige von Suchbegriffvorschlägen. Jedes weitere, eingegebene Zeichen wird bei diesem Suchvorgang berücksich‐ tigt.

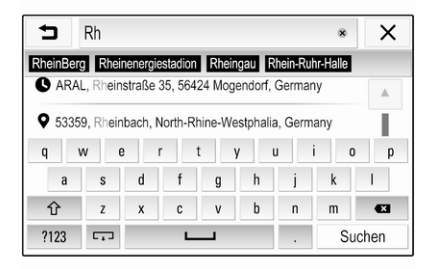

Je nach Wunsch einen der vorge‐ schlagenen Suchbegriffe auswählen. Wenn die Eingabefelder ausgefüllt sind, auf der Tastatur Suchen auswählen. Das Menü Ergebnisse wird angezeigt.

Das gewünschte Ziel auswählen. Das Menü Detailinfo wird angezeigt. Los auswählen, um die Zielführung zu starten.
Das System erstellt außerdem eine Liste mit den eingegebenen Buchsta‐ ben übereinstimmender Ziele aus den Telefonkontakten, Sonderzielen, Adressen, zuletzt verwendeten Zielen und Favoriten. Explunten am Bildschirm berühren, um die Tastatur auszublenden und Zugriff auf die Liste zu erhalten.

Zum erneuten Anzeigen der Tastatur in das Eingabefeld tippen.

Je nach Wunsch ein Ziel aus der Liste auswählen. Das Menü Detailinfo wird angezeigt. Los auswählen, um die Zielführung zu starten.

#### Listen mit auswählbaren Zielen

Zum Zugreifen auf die Listen O auf der Karte auswählen und dann je  $nach Bedarf$  berühren, um einen Bildlauf auszuführen.

Eine der Optionen auswählen:

- Letzte Ziele: Liste der zuletzt verwendeten Ziele
- **Favoriten:** Liste der als Favoriten gespeicherten Ziele
- Kontakte: Liste der Adressen, die im Telefonbuch des aktuell über Bluetooth verbundenen Mobilte‐ lefons gespeichert sind

Um ein Ziel aus einer der Listen auszuwählen, durch die entspre‐ chende Liste blättern und das gewünschte Ziel auswählen. Das Menü Detailinfo wird angezeigt. Los auswählen, um die Zielführung zu starten.

#### Letzte Ziele

Die Liste der letzten Ziele wird auto‐ matisch mit den in der Zielführung verwendeten Zielen aufgefüllt.

Die Adressen in der Liste der letzten Ziele können als Favoriten gespei‐ chert werden. Die Liste der letzten Ziele aufrufen und Eneben der gewünschten Adresse auswählen, um die zusätzlichen Funktionsschaltf‐ lächen anzuzeigen. Dann  $\bigstar$ 

auswählen. Wenn das Symbol ausgefüllt ist, wird die Adresse in der Favoritenliste gespeichert.

Adressen können aus der Liste der letzten Ziele gelöscht werden. Die Liste der letzten Ziele aufrufen und i neben der gewünschten Adresse auswählen. Dann  $\overline{m}$  auswählen, um die gewünschte Adresse zu löschen.

#### Favoriten

Favoriten können hinzugefügt werden, wenn neben einer Adresse das Symbol  $\bigstar$  angezeigt wird. Wenn das Sternsymbol ausgefüllt ist, ist die entsprechende Adresse als Favorit gespeichert.

Die Position eines Favoriten in der Liste kann geändert werden. Die Liste der Favoriten aufrufen und i neben dem gewünschten Favoriten auswäh‐ len, um die zusätzlichen Funktions‐ schaltflächen anzuzeigen. Dann  $\wedge$  $oder \vee a$ uswählen.

Favoriten können umbenannt werden. Die Liste der Favoriten aufrufen und  $\colon$  neben dem gewünschten

## 74 Navigation

Favoriten auswählen, um die zusätz‐ lichen Funktionsschaltflächen anzu‐ zeigen. Dann / auswählen. Eine Tastatur wird angezeigt. Den gewünschten Namen eingeben und Fertig auswählen.

Favoriten können gelöscht werden. Die Liste der Favoriten aufrufen und i neben dem gewünschten Favoriten auswählen, um die zusätzlichen Funktionsschaltflächen anzuzeigen. Dann **★** auswählen. Die Favoritenmarkierung des Eintrags wird entfernt (nicht ausgefüllter Stern). Bei erneu‐ ter Auswahl des Symbols wird der Favorit wieder aktiviert (ausgefüllter Stern). Beim Schließen der Favori‐ tenliste werden Einträge, die nicht mehr als Favorit gekennzeichnet sind, aus der Liste gelöscht.

#### Kontakte

Über die Tastatur können Adressen in der Liste gesucht werden. Die ersten Buchstaben des Worts (Name oder Adresse) eingeben. Alle Einträge, die ein Wort enthalten, das mit dieser Zeichenfolge beginnt, werden angezeigt.

Eine ausführliche Beschreibung der Tastatur ist oben enthalten.

#### Kategoriesuche

Sonderziele können auch nach Kate‐ gorien gesucht werden.

O auf der Karte und dann Sonderziel auswählen.

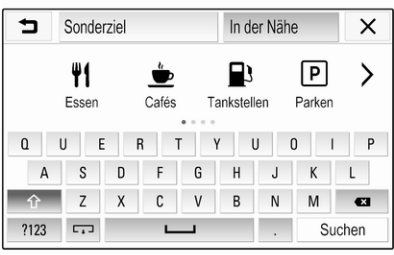

#### **Hinweis**

Ein gewünschter Standort kann im zweiten Eingabefeld (Standardein‐ stellung: In der Nähe) eingegeben werden, um nach Sonderzielen an einem anderen Ort zu suchen.

Je nach Bedarf zur gewünschten Seite blättern und eine der Hauptka‐ tegorien aus dem Menü auswählen.

Je nach ausgewählter Kategorie sind verschiedene Unterkategorien verfügbar.

Durch die Unterkategorien navigie‐ ren, bis die Liste Ergebnisse erreicht ist.

Das gewünschte Sonderziel auswäh‐ len. Das Menü Detailinfo wird ange‐ zeigt. Los auswählen, um die Zielführung zu starten.

### Liste Ergebnisse

In der Liste Ergebnisse werden verschiedene mögliche Ziele aufge‐ listet.

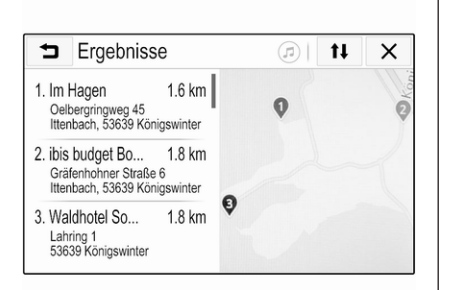

Bei aktiver Zielführung sind zwei Registerkarten verfügbar.

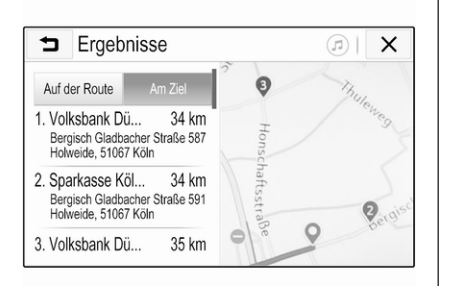

Eine der Registerkarten auswählen:

- Auf der Route: mögliche Ziele entlang der aktuell aktiven Route
- Am Ziel: mögliche Ziele in der Umgebung des Routenziels

Die Liste kann auf zwei verschiedene Weisen sortiert werden. Oben rechts im Bildschirm it auswählen und die gewünschte Option aktivieren.

Wenn die Sortierung nach Relevanz aktiviert ist, wird der passendste Tref‐ fer für den Suchbegriff angezeigt.

Wenn die Sortierung nach Entfernung aktiviert ist, werden die Ziele in der Reihenfolge Ihrer Entfernung zum aktuellen Standort angezeigt.

## Detailinfo-Menü

Nach der Auswahl eines Ziels wird das Menü Detailinfo angezeigt.

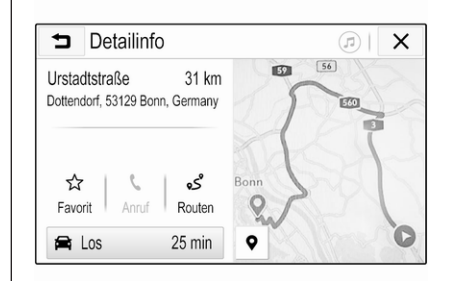

#### Favoriten speichern

Um das jeweilige Ziel als Favorit zu speichern, Favorit aktivieren (ausgefüllter Stern: Favorit gespeichert; nicht ausgefüllter Stern: Favorit nicht gespeichert).

Das Ziel wird als Favorit gespeichert und kann dann über die Favoritenliste aufgerufen werden.

#### Einen Anruf tätigen

In einigen Fällen, beispielsweise wenn ein Sonderziel ausgewählt wurde, kann für das Ziel eine Tele‐ fonnummer verfügbar sein.  $\mathbf \mathsf C$ auswählen, um diese Telefonnum‐ mer anzurufen.

## <span id="page-75-0"></span>76 Navigation

#### Route einstellen

Falls das System mehrere mögliche Routen findet, kann die gewünschte Route ausgewählt werden.

Routen auswählen, um eine Liste aller vom System ermittelten Routen anzuzeigen. Die gewünschte Route aktivieren und dann Los auswählen, um die Zielführung zu starten.

### Routen mit mehreren Zielen

Das System bietet die Möglichkeit, nach dem Starten der Zielführung weitere Ziele zur aktiven Route hinzuzufügen, beispielsweise um unter‐ wegs jemanden abzuholen oder eine Tankstelle zu suchen.

#### **Hinweis**

In einer Route können bis zu fünf Ziele kombiniert werden.

Die Zielführung zum gewünschten Ziel starten.

Zum Hinzufügen eines weiteren Ziels  $\bullet$  auf der Karte auswählen und dann Ziel hinzufügen auswählen. Das Menü für die Zielsuche wird ange‐ zeigt.

Die Navigation zum gewünschten Ziel starten. Das Menü Detailinfo wird angezeigt. Hinzuf. wählen.

#### Hinweis

Wenn Los ausgewählt wird, wird die Zielführung zum zuerst ausgewähl‐ ten Ziel gestoppt und die Zielführung zum neuen Ziel gestartet.

Die Ziele werden in der Reihenfolge ihrer Eingabe sortiert, wobei das zuletzt eingegebene Ziel als erstes Ziel für die Zielführung verwendet wird. Zum Überprüfen bzw. Bestäti‐ gen während der Fahrt wird der Name des nächsten Ziels oberhalb der Ankunftszeit und der Fahrstrecke angezeigt.

Die Reihenfolge der Ziele kann geän‐ dert werden  $\dot{\triangledown}$  76.

## Zielführung

Die Zielführung durch das Navi‐ gationssystem erfolgt mit Hilfe von visuellen Anweisungen und Aufforde‐ rungsansagen (Sprachausgabe).

Visuelle Anweisungen Auf dem Display werden visuelle Anweisungen angezeigt.

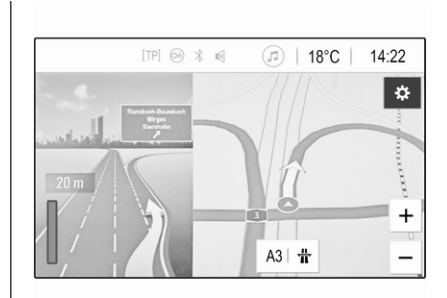

#### **Hinweis**

Wenn die Zielführung aktiv ist und die Navigationsanwendung nicht die aktuell angezeigte Anwendung ist, werden die Abbiegemanöver oben im Bildschirm als Popup-Meldungen eingeblendet.

#### **Sprachführung**

Navigationssprachaufforderungen sagen beim Annähern an eine Stra‐ ßenkreuzung an, in welche Richtung gefahren werden soll.

Aktivieren der Sprachansagen  $\ddot{\triangledown}$  [65.](#page-64-0)

Den großen nach links gerichteten Pfeil links am Bildschirm berühren, um die letzte Sprachanweisung erneut wiederzugeben.

#### Zielführung starten und abbrechen

Zum Starten der Zielführung Los im Menü Detailinfo auswählen, nach‐ dem ein Ziel ausgewählt wurde  $\dot{\triangledown}$  [70](#page-69-0).

Um die Zielführung abzubrechen, Abbrechen links am Bildschirm auswählen  $\dot{\triangledown}$  [65.](#page-64-0)

## Liste der Ziele

Die Liste Zielorte enthält alle Ziele der aktiven Route.

Q im Zeit- und Entfernungsfeld berüh‐ ren. Die Liste Zielorte wird angezeigt.

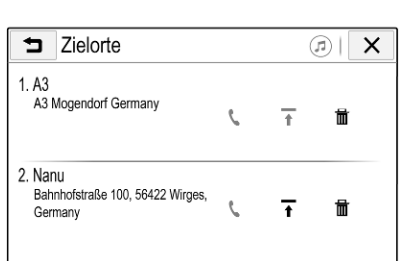

Wenn eine Telefonnummer verfügbar ist,  $\mathbf t$  auswählen, um einen Telefonanruf zu beginnen.

Zum Ändern der Reihenfolge der Ziele  $\spadesuit$  im Feld des Ziels auswählen, dessen Position geändert werden soll. Die Reihenfolge wird geändert und das ausgewählte Ziel an die erste Stelle gesetzt.

Um ein Ziel von der Route zu löschen,  $\overline{\mathbf{m}}$  im Feld der entsprechenden Entfernung auswählen. Das Ziel wird gelöscht und die Route neu angeord‐ net.

## Liste der Abbiegungen

Das nächste Abbiegemanöver wird links im Bildschirm angezeigt.

 $\equiv$  unter dem Abbiegehinweis auswählen, um die Liste der Abbie‐ gemanöver anzuzeigen. Die Liste der Abbiegungen zeigt all bevorstehen‐ den Abbiegemanöver der aktiven Route an.

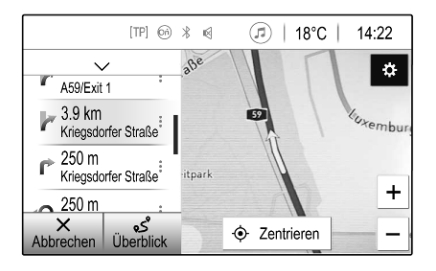

Um ein Abbiegemanöver auf der Karte anzuzeigen, durch die Liste blättern und das gewünschte Abbie‐ gemanöver berühren. Auf der Karte wird der Ort des ausgewählten Abbie‐ gemanövers angezeigt.

## 78 Navigation

Um einen Routenabschnitt zu umfah‐ ren,  $\vdots$  neben dem entsprechenden Abbiegemanöver auswählen. Ein Symbol  $\gamma$  wird angezeigt.

Um die Route ohne den zu vermeid‐ enden Abschnitt neu zu berechnen, \* auswählen. Die Route wird geändert.

Den Pfeil über der Liste auswählen, um zum normalen Navigationskarten‐ bildschirm zurückzukehren.

#### Verkehrseinstellungen

Für Verkehrsereignisse sind verschiedene Optionen verfügbar.

#### **Verkehrsliste**

Die Verkehrsliste enthält alle Verkehrsereignisse, die vom System erkannt wurden.

Zum Aufrufen der Verkehrsliste  $\ddot{\Phi}$ auf der Karte und dann Verkehrsmel‐ dungen auswählen. Die Liste wird angezeigt.

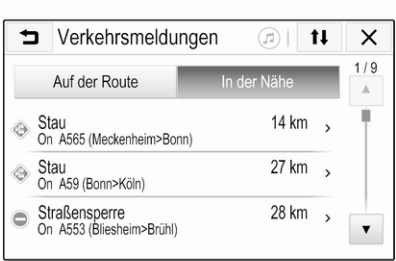

Bei aktiver Zielführung kann zwischen den beiden folgenden Registerkarten ausgewählte werden:

- Auf der Route: Verkehrsereignisse entlang der aktiven Route
- In der Nähe: Verkehrsereignisse in der Umgebung des aktuellen Fahrzeugstandorts

#### **Verkehrsereignisse**

Je nach Bedarf zum gewünschten Verkehrsereignis blättern.

Das gewünschte Verkehrsereignis auswählen, um zusätzliche Informati‐ onen anzuzeigen.

#### Sortierung der Liste

Die Liste der Verkehrsereignisse in der Nähe kann auf zwei verschiedene Weisen angeordnet werden.

Zum Ändern der Sortierreihenfolge oben rechts am Bildschirm 1<sup>t</sup> auswählen. Das Menü Verkehrsmel‐ dungen sortieren wird angezeigt.

Die gewünschte Option aktivieren.

#### Verkehrssender

Der Rundfunksender mit Verkehrsin‐ formationen kann vom Benutzer eingestellt werden.

 $\bullet$  auf der Karte auswählen, um das Menü Optionen anzuzeigen. Navigationseinstellungen und dann Verkehrsinfo-Quellen auswählen.

Eine Liste aller zurzeit verfügbaren Verkehrssender wird angezeigt.

Standardmäßig ist Auto aktiviert. Das System stellt automatisch den Sender ein.

Um Verkehrsinformationen von einem bestimmten Sender zu empfangen, den entsprechenden Sender aktivieren.

#### Umfahren von Verkehrsereignissen

Beim Ermitteln einer Route zu einem Ziel werden die Verkehrsereignisse berücksichtigt.

Während der aktiven Zielführung kann die Route basierend auf eingeh‐ enden Meldungen zum Verkehr geändert werden.

Zum Festlegen der Parameter für diese Änderungen  $\bigoplus$  auf der Karte auswählen. Das Menü Optionen wird angezeigt. Navigationseinstellungen, Einstellungen für Routenplanung und dann Automatische Umleitung auswählen.

Um die Route automatisch basierend auf neuen Verkehrsmeldungen anzu‐ passen, Bei Verkehr automatisch umleiten aktivieren.

Um vor dem Ändern der Route vom System zur Bestätigung aufgefordert zu werden, Vor Umleitung immer nachfragen aktivieren.

Wenn keine Routenänderungen gewünscht sind, Nie umleiten auswählen.

## Routeneinstellungen

Die Parameter für die Straßen- und Routenauswahl können vom Benut‐ zer festgelegt werden.

#### **Straßentypen**

Je nach Wunsch können bestimmte Straßentypen vermieden werden.

 $\bullet$  auf der Karte auswählen, um das Menü Optionen anzuzeigen. Auf Route vermeiden auswählen und dann die zu vermeidenden Straßen‐ typen aktivieren.

#### Hinweis

Wenn die Straßeneinstellungen bei aktiver Zielführung geändert werden, wird die Route gemäß den neuen Einstellungen neu berechnet.

## Routentyp

Zum Festlegen des Routentyps  $\ddot{\bullet}$ auf der Karte auswählen. Das Menü Optionen wird angezeigt. Navigati‐ onseinstellungen, Einstellungen für Routenplanung und dann Routentyp auswählen.

Die gewünschte Option aktivieren:

- Schnell für die schnellste Route
- Sparsam für eine Route, die ein umweltbewusstes Fahren ermöglicht

# <span id="page-79-0"></span>Sprachsteuerung

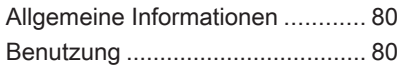

## Allgemeine Informationen

Die Funktion der Sprachübertragung des Infotainment-Systems ermöglicht die Verwendung der Sprachsteue‐ rungsbefehle auf einem Smartphone. Informationen dazu, ob das Smart‐ phone diese Funktion unterstützt, sind im Benutzerhandbuch des Smartphones enthalten.

Um die Anwendung "Voice Pass-Thru" nutzen zu können, muss das Smartphone über ein USB-Kabel  $\dot{\triangledown}$  [56](#page-55-0) oder Bluetooth  $\dot{\triangledown}$  [82](#page-81-0) mit dem Infotainment System verbunden sein.

## Benutzung

## Sprachsteuerung aktivieren

Halten Sie  $\zeta$  am Bedienfeld oder  $\mathscr{A}$ am Lenkrad gedrückt, um die Sprach‐ steuerung zu starten. Es wird eine Sprachbefehlmeldung am Bildschirm angezeigt.

Sobald ein Piepton erklingt, kann ein Befehl gesprochen werden. Informa‐ tionen zu den unterstützten Befehlen sind in der Bedienungsanleitung des Smartphones enthalten.

#### Anpassen der Lautstärke der Aufforderungsansagen

) am Bedienfeld drehen oder auf  $\pm$  /  $\geq$  rechts am Lenkrad drücken, um die Lautstärke der Sprachansa‐ gen zu erhöhen oder verringern.

## Sprachsteuerung deaktivieren

am Lenkrad drücken. Die Sprachbefehlmeldung wird ausgeblendet und die Sprachsteuerung beendet.

<span id="page-80-0"></span>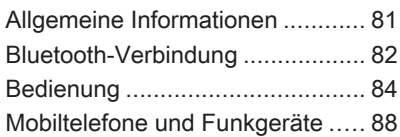

## Allgemeine Informationen

Die Telefonfunktion bietet die Möglichkeit, Telefongespräche über ein Fahrzeugmikrofon und die Fahr‐ zeuglautsprecher zu führen sowie die wichtigsten Mobiltelefonfunktionen über das Infotainment-System im Fahrzeug zu bedienen. Um die Tele‐ fonfunktion nutzen zu können, muss das Mobiltelefon über Bluetooth mit dem Infotainment System verbunden sein.

Nicht alle Telefonfunktionen werden von jedem Mobiltelefon unterstützt. Die verfügbaren Telefonfunktionen hängen vom jeweiligen Mobiltelefon und dem Netzbetreiber ab. Weitere Informationen hierzu sind in der Betriebsanleitung des Mobiltelefons und beim Netzwerkanbieter erhält‐ lich.

#### Wichtige Hinweise zur Bedienung und Verkehrssicherheit

## $\triangle$ Warnung

Mobiltelefone wirken sich auf ihre Umgebung aus. Aus diesem Grund wurden Sicherheitsvor‐ schriften und Anweisungen erar‐ beitet. Vor der Verwendung der Telefonfunktion die Anweisungen beachten und verstehen.

## **A**Warnung

Die Verwendung der Freisprech‐ anlage während der Fahrt kann gefährlich sein, weil die Konzen‐ tration durch das Telefonieren nachlässt. Das Fahrzeug abstel‐ len und erst dann die Freisprech‐ anlage verwenden. Die im Aufent‐ haltsland geltenden Vorschriften beachten.

Die besonderen Vorschriften beachten, die in bestimmten Gebieten gelten können, und das Mobiltelefon immer ausschalten,

<span id="page-81-0"></span>wenn die Verwendung von Mobil‐ telefonen verboten ist, das Mobil‐ telefon Interferenzen verursacht oder gefährliche Situationen möglich sind.

#### **Bluetooth**

Die Telefonfunktion ist von der Blue‐ tooth Special Interest Group (SIG) zertifiziert.

Weitere Informationen zu dieser Spezifikation sind im Internet unter http://www.bluetooth.com verfügbar.

## Bluetooth-Verbindung

Bluetooth ist ein Funkstandard für die drahtlose Verbindung z. B. von Handys, Smartphones oder anderen Geräten.

Das Koppeln und Verbinden von Bluetooth-Geräten mit dem Infotain‐ ment System erfolgt über das Menü Bluetooth. Beim Koppeln erfolgt der Austausch der PIN-Codes zwischen dem Bluetooth-Gerät und dem Info‐ tainment System.

## Bluetooth-Menü

∩ drücken und dann Einstellungen anwählen.

Bluetooth auswählen, um das Blue‐ tooth-Menü aufzurufen.

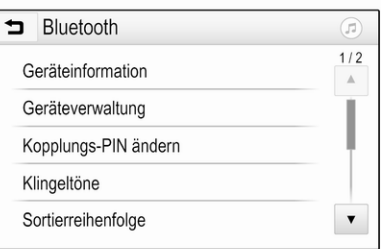

#### Gerät koppeln

#### Wichtige Informationen

- Es können bis zu zehn Geräte mit dem System gekoppelt werden.
- Wobei allerdings immer nur ein gekoppeltes Gerät mit dem Info‐ tainment System verbunden sein kann.
- Die Kopplung muss nur einmal durchgeführt werden; es sei denn, das Gerät wurde aus der Liste der gekoppelten Geräte gelöscht. Wenn das Gerät schon einmal verbunden war, stellt das Infotainment System die Verbin‐ dung automatisch her.
- Der Bluetooth-Betrieb reduziert deutlich die Akkulaufzeit des Mobilgeräts. Verwenden Sie deshalb den USB-Anschluss zum Aufladen des Geräts.

#### Neues Gerät koppeln

- 1. Die Bluetooth-Funktion des Blue‐ tooth-Geräts aktivieren. Weitere Informationen sind in der Bedie‐ nungsanleitung des Bluetooth-Geräts enthalten.
- 2. Auf  $\bigcap$  drücken und Einstellungen im Info-Display auswählen.

Bluetooth und dann Gerätever‐ waltung auswählen, um das entsprechende Menü aufzurufen.

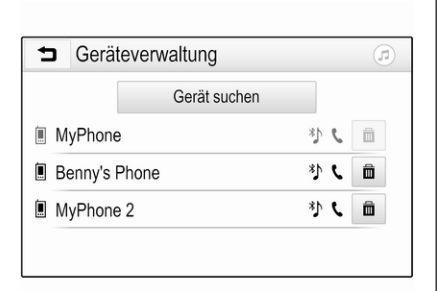

#### **Hinweis**

Ist kein Mobiltelefon angeschlossen, kann das Menü Geräteverwaltung auch über das Telefonmenü aufgerufen werden:  $\bigcap$  drücken und dann Telefon auswählen.

- 3. Gerät suchen berühren. Alle erkennbaren Bluetooth-Geräte in der Umgebung werden in einer neuen Suchliste angezeigt.
- 4. Das entsprechende Bluetooth-Gerät berühren.
- 5. Den Kopplungsvorgang bestäti‐ gen:
	- Wenn SSP (Secure Simple Pairing) unterstützt wird:

Die Meldungen auf dem Info‐ tainment System und dem Bluetooth-Gerät bestätigen.

● Wenn SSP (Secure Simple Pairing) nicht unterstützt wird:

> Am Infotainment-System: Eine Info-Meldung wird angezeigt und fordert zur Eingabe eines PIN-Codes auf dem Bluetooth-Gerät auf.

Auf dem Bluetooth-Gerät: PIN-Code eingeben und Eingabe bestätigen.

6. Das Infotainment System und das Gerät werden gekoppelt.

#### **Hinweis**

Nach dem erfolgreichen Koppeln des Bluetooth-Geräts zeigt ein  $\mathbf \mathsf C$ neben dem Bluetooth-Gerät an, dass die Telefonfunktion aktiviert ist. p zeigt an, dass die Bluetooth-Musikfunktion aktiviert ist.

7. Das Telefonbuch wird automa‐ tisch in das Infotainment System heruntergeladen. Bei einigen Mobiltelefonen muss dem Info‐ tainment System Zugriff auf das

Telefonbuch gewährt werden. Falls erforderlich, bestätigen Sie die Meldungen am Bluetooth-Gerät.

Falls diese Funktion vom Blue‐ tooth-Gerät nicht unterstützt wird, wird eine Meldung angezeigt.

#### Bluetooth-PIN-Code ändern

∩ drücken und dann Einstellungen anwählen.

Bluetooth und dann Kopplungs-PIN ändern auswählen, um das entspre‐ chende Untermenü aufzurufen. Eine Tastatur wird angezeigt.

Den gewünschten vierstelligen PIN-Code eingeben.

Um eine eingegebene Nummer zu  $l$ öschen.  $\leftarrow$  wählen.

Die Eingabe mit Übernehmen bestä‐ tigen.

#### Gekoppeltes Gerät verbinden

**价** drücken und dann Einstellungen anwählen.

Bluetooth und dann Geräteverwal‐ tung auswählen, um das entspre‐ chende Menü aufzurufen.

<span id="page-83-0"></span>Das entsprechende Bluetooth-Gerät auswählen. Das Gerät wird verbun‐ den.

#### Hinweis

Das angeschlossene Gerät und die verfügbaren Optionen werden hervorgehoben.

#### Verbindung mit einem Gerät trennen

fil drücken und dann Einstellungen anwählen.

Bluetooth und dann Geräteverwal‐ tung auswählen, um das entspre‐ chende Menü aufzurufen.

Das derzeit verbundene Bluetooth-Gerät auswählen. Eine Meldung wird angezeigt.

Ja wählen, um das Gerät zu trennen.

## Gerät löschen

**价** drücken und dann Einstellungen anwählen.

Bluetooth und dann Geräteverwal‐ tung auswählen, um das entspre‐ chende Menü aufzurufen.

fft neben dem Bluetooth-Gerät wählen. Eine Meldung wird angezeigt.

Ja wählen, um das Gerät zu löschen.

### Geräteinformationen

**1** drücken und dann Einstellungen anwählen.

Bluetooth und dann Geräteinforma‐ tion auswählen, um das entspre‐ chende Menü aufzurufen.

Zu den angezeigten Informationen zählen Gerätename, Adresse und PIN-Code.

## Bedienung

Sobald zwischen dem Mobiltelefon und dem Infotainment-System eine Bluetooth-Verbindung besteht, lassen sich viele Funktionen des Mobiltelefons über das Infotainment-System steuern.

#### Hinweis

Im Freisprechmodus kann das Mobiltelefon weiterhin genutzt werden, z. B. um einen Anruf anzu‐ nehmen oder die Lautstärke anzu‐ passen.

Nach dem Aufbau einer Verbindung zwischen dem Mobiltelefon und dem Infotainment System werden Daten des Mobiltelefons an das Infotain‐ ment System übertragen. Dieser Vorgang kann je nach Mobiltelefon und dem zu übertragenden Datenvo‐ lumen eine Weile dauern. In dieser Zeit ist eine Bedienung des Mobilte‐ lefons über das Infotainment System nur eingeschränkt möglich.

#### **Hinweis**

Nicht alle Mobiltelefone unterstützen die Telefonfunktion in vollem Umfang. Deshalb sind Abweichun‐ gen vom unten beschriebenen Funktionsumfang möglich.

## Telefon-Hauptmenü

∩ und dann Telefon drücken, um das entsprechende Menü aufzurufen.

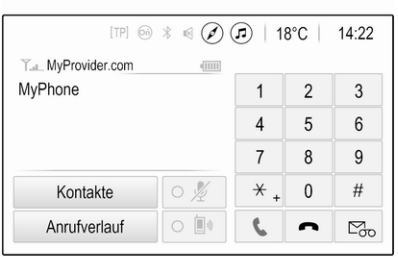

#### **Hinweis**

Das Telefon-Hauptmenü ist nur verfügbar wenn ein Mobiltelefon über Bluetooth mit dem Infotainment System verbunden ist. Ausführliche Beschreibung  $\dot{\triangledown}$  [82](#page-81-0).

Viele Funktionen des Mobiltelefons lassen sich nun über das Telefon-Hauptmenü (und die dazugehörigen Untermenüs) sowie die Telefon-Bedienelemente am Lenkrad steu‐ ern.

## Einen Anruf tätigen

#### Rufnummer eingeben

∩ drücken und dann Telefon anwählen.

Geben Sie über das Tastenfeld im Telefon-Hauptmenü eine Rufnummer ein.

Um ein oder mehr eingegebene Zeichen zu löschen, berühren Sie ← kurz oder länger.

Berühren Sie zum Wählen der Rufnummer **L** auf dem Bildschirm oder drücken Sie auf die Taste «\$ am Lenkrad.

#### Telefonbuch verwenden

#### **Hinweis**

Beim Koppeln eines Mobiltelefons mit dem Infotainment-System über Bluetooth wird das Telefonbuch automatisch heruntergeladen  $\dot{\triangledown}$  [82](#page-81-0).

∩ drücken und dann Telefon anwählen.

Wählen Sie im Telefon-Hauptmenü Kontakte aus.

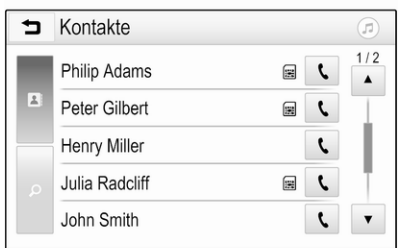

#### **Hinweis**

Das Symbol . neben einer Telefonnummer zeigt an, dass der Kontakt auf der SIM-Karte gespeichert ist.

#### **Schnellsuche**

- 1. Wählen Sie  $\mathbf{B}$  aus, um eine Liste aller Kontakte anzuzeigen.
- 2. Durchsuchen Sie die Liste der Kontakte.
- 3. Den gewünschten Kontakt berüh‐ ren. Ein Menü mit allen für diesen Kontakt gespeicherten Telefon‐ nummern wird angezeigt.
- 4. Die gewünschte Telefonnummer auswählen, um den Anruf zu täti‐ gen.

#### Suchmenü

Wenn das Telefonbuch eine große Anzahl Einträge enthält, kann das Suchmenü zum Suchen eines Kontakts verwendet werden.

O im Menü Kontakte auswählen, um die Registerkarte für die Suche anzu‐ zeigen.

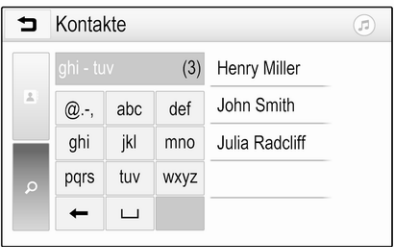

Die Buchstaben sind in alphabeti‐ schen Gruppen den Schaltflächen zugewiesen: abc, def, ghi, jkl, mno, pqrs, tuv und wxyz.

Mit  $\leftarrow$  eine eingegebene Buchstabengruppe löschen.

1. Die Schaltfläche auswählen, die den ersten Buchstaben des gewünschten Kontakts enthält.

Beispiel: Wenn der gewünschte Kontakt mit "G" beginnt, die Bildschirmschaltfläche ghi auswäh‐ len.

Alle Kontakte, die mit einem der Buchstaben auf dieser Schaltflä‐ che beginnen (im Beispiel "g", "h" und "i"), werden angezeigt.

- 2. Die Schaltfläche auswählen, die den zweiten Buchstaben des gewünschten Kontakts enthält.
- 3. So fortfahren, um weitere Buch‐ staben des gewünschten Kontakts einzugeben, bis der gewünschte Kontakt angezeigt wird.
- 4. Den gewünschten Kontakt berüh‐ ren. Ein Menü mit allen für diesen Kontakt gespeicherten Telefon‐ nummern wird angezeigt.
- 5. Die gewünschte Telefonnummer auswählen, um den Anruf zu täti‐ gen. Der folgende Bildschirm wird geöffnet.

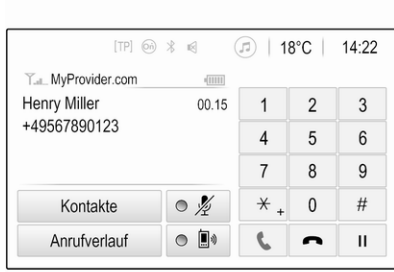

#### Kontakteinstellungen

Die Kontaktliste kann nach Nachna‐ men oder Vornamen sortiert werden.

th und dann Einstellungen drücken, um das entsprechende Menü aufzu‐ rufen.

Bluetooth und dann Sortierreihen‐ folge auswählen. Die gewünschte Option aktivieren.

#### Mit Ruflisten arbeiten

Alle eingehenden, ausgehenden und verpassten Anrufe werden gespei‐ chert.

! drücken und dann Telefon anwäh‐ len.

Wählen Sie im Telefon-Hauptmenü Anrufverlauf aus.

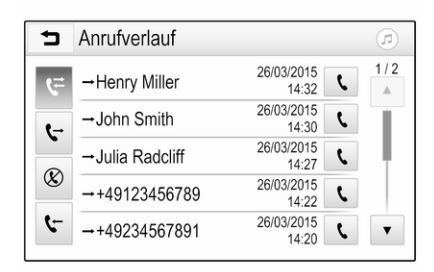

Wählen Sie G für ausgehende Anrufe,  $\otimes$  für verpasste Anrufe,  $\leftarrow$  für ankommende Anrufe und  $F$  für alle Anrufe. Die entsprechende Rufliste wird angezeigt.

Den gewünschten Eintrag auswäh‐ len, um einen Anruf zu tätigen.

#### Wahlwiederholung

Die zuletzt gewählte Rufnummer kann erneut angerufen werden.

∩ drücken und dann Telefon anwählen.

**L** am Bildschirm auswählen oder  $\mathbb{R}^2$ am Lenkrad drücken.

#### Kurzwahlnummern verwenden

Auf dem Mobiltelefon gespeicherte Kurzwahlnummern können auch über das Tastenfeld im Telefon-Haupt‐ menü gewählt werden.

! drücken und dann Telefon anwäh‐ len.

Halten Sie die betreffende Ziffer auf dem Tastenfeld gedrückt, um den Anruf zu tätigen.

## Eingehender Anruf

#### Einen Anruf annehmen

Wenn ein Anruf eingeht, während ein Audiomodus (z. B. Radio oder USB) aktiv ist, wird diese Audioquelle bis zum Ende des Telefongesprächs stummgeschaltet.

Eine Meldung mit der Telefonnummer und dem Namen des Anrufers (sofern bekannt) wird angezeigt.

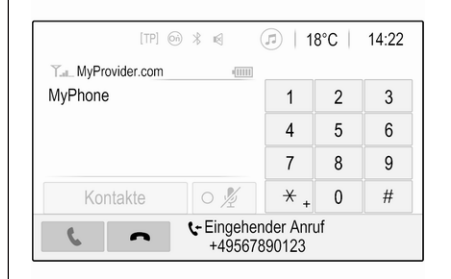

Um den Anruf anzunehmen, wählen Sie  $\mathbf{t}$  in der Meldung aus oder drücken Sie am Lenkrad auf  $\mathscr{E}$ .

#### Einen Anruf abweisen

Um den Anruf abzuweisen, wählen Sie  $\bullet$  in der Meldung aus oder drücken Sie am Lenkrad auf  $\infty$ .

#### Klingelton ändern

∩ drücken und dann Einstellungen anwählen.

#### Bluetooth und dann Klingeltöne

auswählen, um das entsprechende Menü aufzurufen. Eine Liste aller gekoppelten Geräte wird angezeigt.

<span id="page-87-0"></span>Gewünschtes Gerät auswählen. Eine Liste aller für das betreffende Gerät verfügbaren Klingeltöne wird ange‐ zeigt.

Wählen Sie einen der Klingeltöne aus.

#### Funktionen während des **Gesprächs**

Während eines aktiven Telefonge‐ sprächs wird das Telefon-Hauptmenü angezeigt.

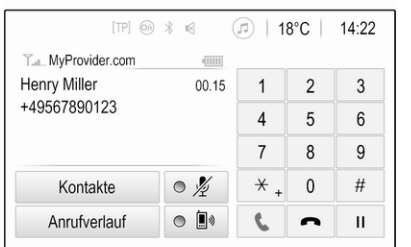

#### Freisprechmodus vorübergehend deaktivieren

Aktivieren Sie m, um das Gespräch auf dem Mobiltelefon fortzusetzen.

Um in den Freisprechmodus zu wech‐ seln,  $\mathbb{D}$  deaktivieren.

#### Mikrofon vorübergehend deaktivieren

Um das Mikrofon stummzuschalten, aktivieren Sie  $$ 

Um das Mikrofon wieder zu aktivie‐ ren, deaktivieren Sie  $\ell$ .

#### Einen Anruf beenden

 $Z$ um Beenden des Anrufs auswählen.

#### Mailbox

Die Mailbox kann über das Infotain‐ ment-System bedient werden.

#### Mailboxnummer

← drücken und dann Einstellungen anwählen.

Bluetooth wählen. Die Liste durchse‐ hen und Voicemail-Nummern auswählen.

Eine Liste aller gekoppelten Geräte wird angezeigt.

Wählen Sie das entsprechende Tele‐ fon aus. Eine Tastatur wird angezeigt. Geben Sie die Mailboxnummer des betreffenden Mobiltelefons ein.

#### Mailbox anrufen

! drücken und dann Telefon anwäh‐ len.

Wählen Sie  $\mathbb{S}_p$  auf dem Bildschirm aus. Die Mailbox wird angerufen.

Alternativ können Sie die Mailbox‐ nummer auch über die Handytastatur eingeben.

## Mobiltelefone und Funkgeräte

#### Installationsanweisungen und Betriebsanleitung

Bei der Installation und Bedienung eines Mobiltelefons müssen die fahr‐ zeugspezifischen Installationsanwei‐ sungen und die Betriebsanleitung des Mobiltelefons und der Freisprechein‐ richtung beachtet werden. Ansonsten könnte die Typgenehmigung für das Fahrzeug erlöschen (EU-Richtlinie 95/54/EG).

Empfehlungen für störungsfreien Betrieb:

- Professionell installierte Außenantenne für eine möglichst große Reichweite.
- Maximale Sendeleistung 10 W.
- Telefoneinbau an einer geeigneten Stelle. Hierzu Hinweis in der Betriebsanleitung, Abschnitt Airbag-System beachten.

Zu den vorgegebenen Einbaupositio‐ nen der externen Antenne oder des Gerätehalters und zur Verwendung von Geräten mit mehr als 10 W Sendeleistung Beratung einholen.

Eine Freisprecheinrichtung der Mobil‐ funkstandards GSM 900/1800/1900 und UMTS darf nur bei einer maxima‐ len Sendeleistung des Mobiltelefons von 2 W bei GSM 900 oder 1 W bei den anderen Typen ohne Außenan‐ tenne verwendet werden.

Das Telefon aus Sicherheitsgründen nicht während der Fahrt bedienen. Sogar mit Freisprecheinrichtung kann dies vom Verkehr ablenken.

## **A**Warnung

Funkgeräte und Mobiltelefone, die die oben genannten Mobiltelefon‐ standards nicht erfüllen, dürfen nur mit einer außen am Fahrzeug angebrachten Antenne verwendet werden.

#### Achtung

Mobiltelefone und Funkgeräte können die Fahrzeugelektronik stören, wenn sie ohne Außenan‐ tenne im Fahrzeug verwendet werden, sofern nicht die oben genannten Richtlinien beachtet werden.

# **Stichwortverzeichnis**

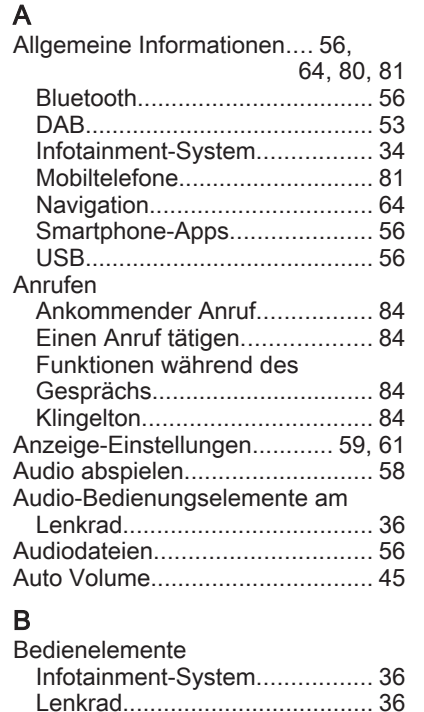

Bedienelementeübersicht............. [36](#page-35-0) Bedienung.................................... [84](#page-83-0) Externe Geräte.......................... [56](#page-55-0)

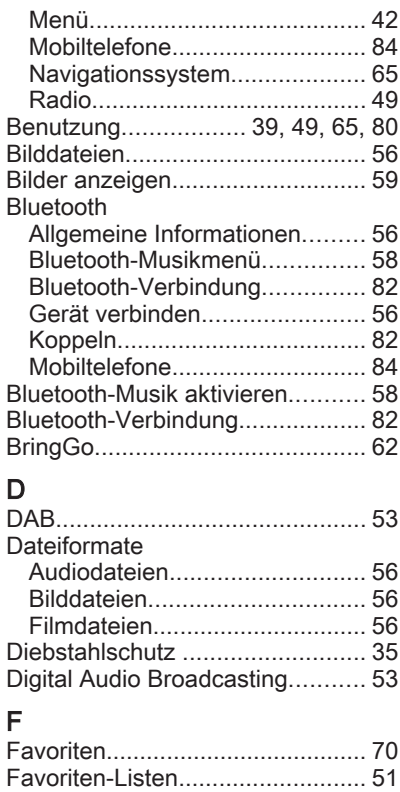

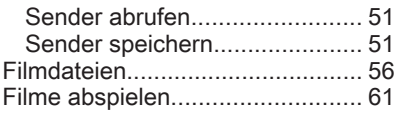

## G

Grundsätzliche Bedienung........... [42](#page-41-0)

#### I

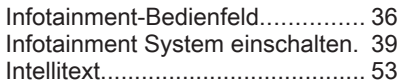

## K

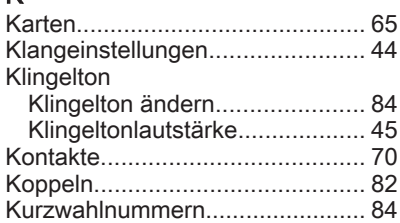

#### L

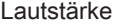

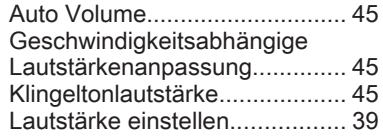

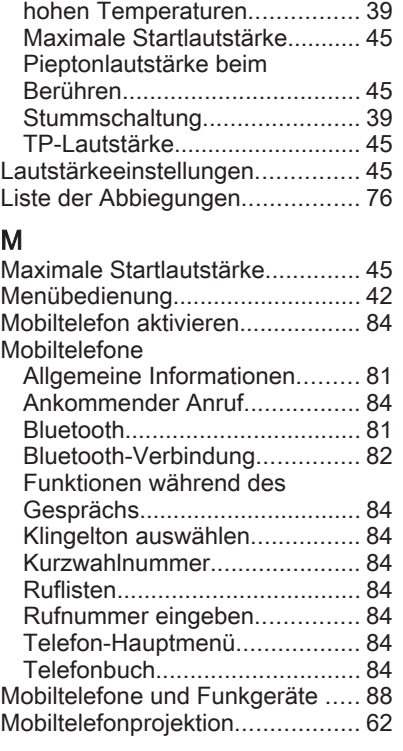

Lautstärkenbegrenzung bei

#### N

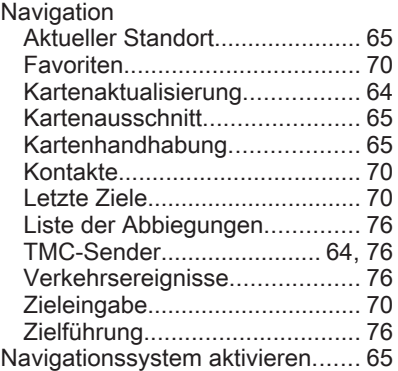

#### P

Pieptonlautstärke beim Berühren. [45](#page-44-0)

## R

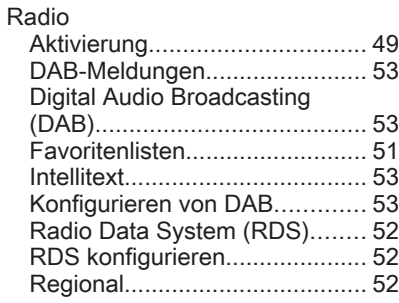

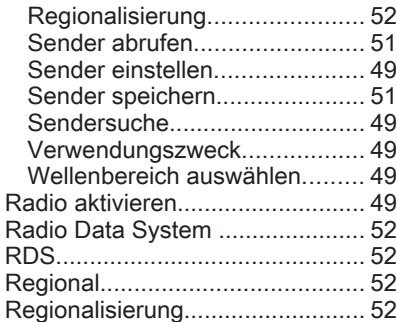

## S

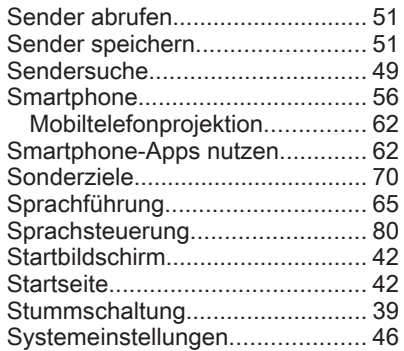

Ruflisten........................................ [84](#page-83-0)

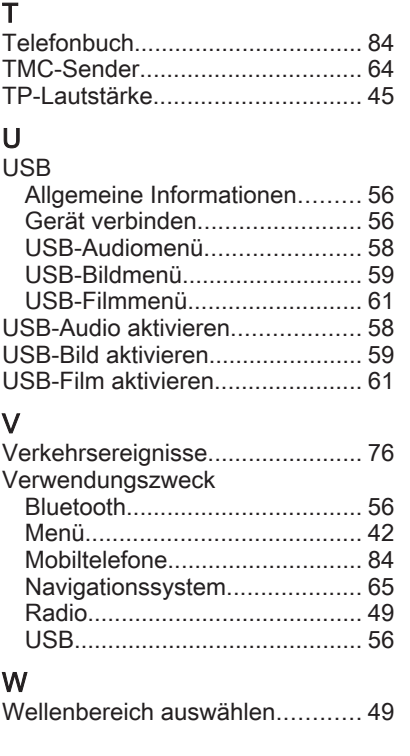

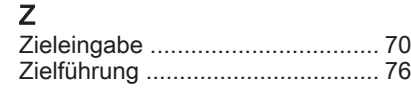

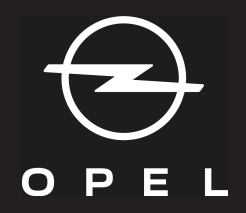

#### **www.opel.com**

Copyright by Opel Automobile GmbH, Rüsselsheim, Germany.

Die in dieser Publikation enthaltenen Angaben entsprechen dem unten angegebenen Stand. Änderungen der Technik, Ausstattung und Form der Fahrzeuge gegenüber den Angaben in dieser Publikation sowie Änderungen dieser Publikation selbst bleiben der Opel Automobile GmbH vorbehalten.

Stand: Juni 2021, Opel Automobile GmbH, Rüsselsheim.

Gedruckt auf chlorfrei gebleichtem Papier.

#### ID-OINBILSE2106-de

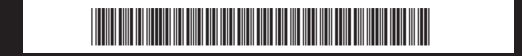